## **SIEMENS**

### SIMATIC

### S7-300 《SM331; AI 8x12 位使用入门》 第 1 部分: 4 - 20 mA

#### 入门指南

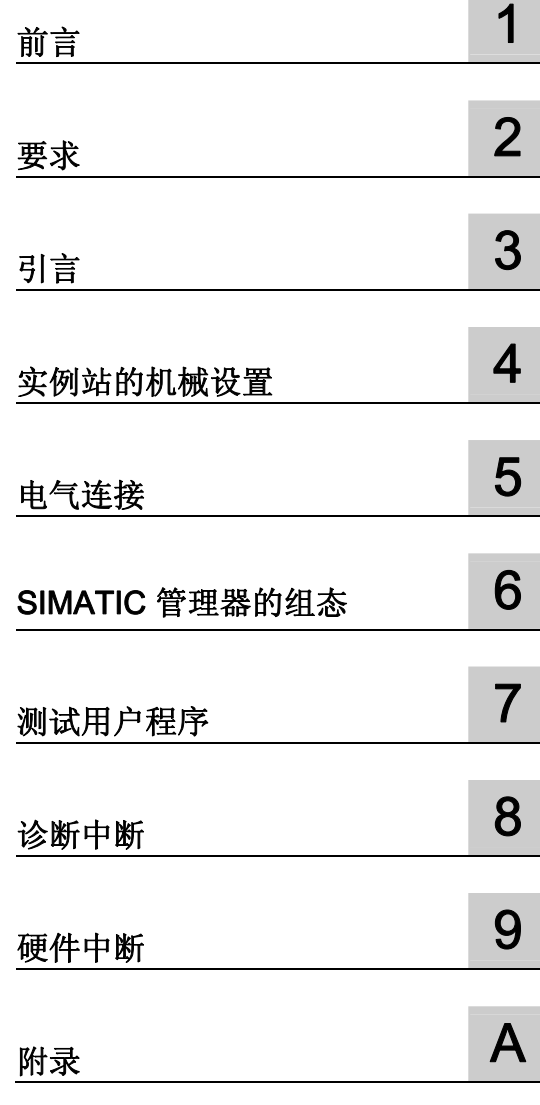

#### 法律资讯

#### 法律资讯 警告提示系统

为了您的人身安全以及避免财产损失,必须注意本手册中的提示。人身安全的提示用一个警告三角表示,仅与财产 损失有关的提示不带警告三角。警告提示根据危险等级由高到低如下表示。

#### 危险

表示如果不采取相应的小心措施, 将会导致死亡或者严重的人身伤害。

#### 警告

表示如果不采取相应的小心措施,可能导致死亡或者严重的人身伤害。

#### 小心

带有警告三角,表示如果不采取相应的小心措施,可能导致轻微的人身伤害。

#### 小心

不带警告三角,表示如果不采取相应的小心措施,可能导致财产损失。

#### 注意

表示如果不注意相应的提示,可能会出现不希望的结果或状态。

当出现多个危险等级的情况下,每次总是使用最高等级的警告提示。如果在某个警告提示中带有警告可能导致人身 伤害的警告三角,则可能在该警告提示中另外还附带有可能导致财产损失的警告。

#### 合格的专业人员

仅允许安装和驱动与本文件相关的附属设备或系统。设备或系统的调试和运行仅允许由合格的专业人员进行。本文 件安全技术提示中的合格专业人员是指根据安全技术标准具有从事进行设备、系统和电路的运行,接地和标识资格 的人员。

#### 按规定使用 Siemens 产品

请注意下列说明:

#### 警告

Siemens 产品只允许用于目录和相关技术文件中规定的使用情况。如果要使用其他公司的产品和组件,必须得到 Siemens 推荐和允许。正确的运输、储存、组装、装配、安装、调试、操作和维护是产品安全、正常运行的前 提。必须保证允许的环境条件。必须注意相关文件中的提示。

#### 商标

所有带有标记符号 ® 的都是西门子股份有限公司的注册商标。标签中的其他符号可能是一些其他商标,这是出于保 护所有者权利的 目地由第三方使用而特别标示的。

#### 责任免除

我们已对印刷品中所述内容与硬件和软件的一致性作过检查。然而不排除存在偏差的可能性,因此我们不保证印刷 品中所述内容与硬件和软件完全一致。印刷品中的数据都按规定经过检测,必要的修正值包含在下一版本中。

## 目录

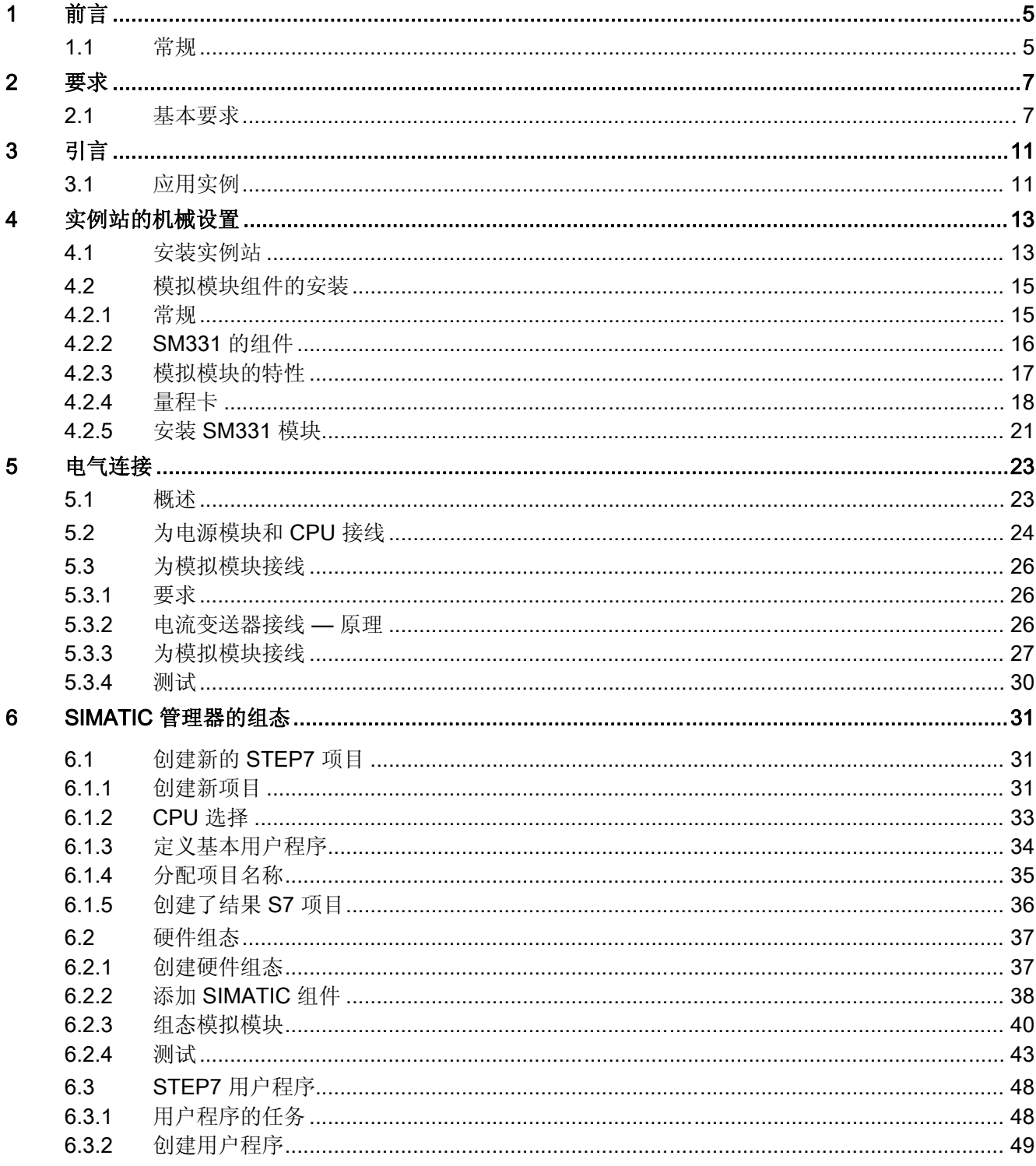

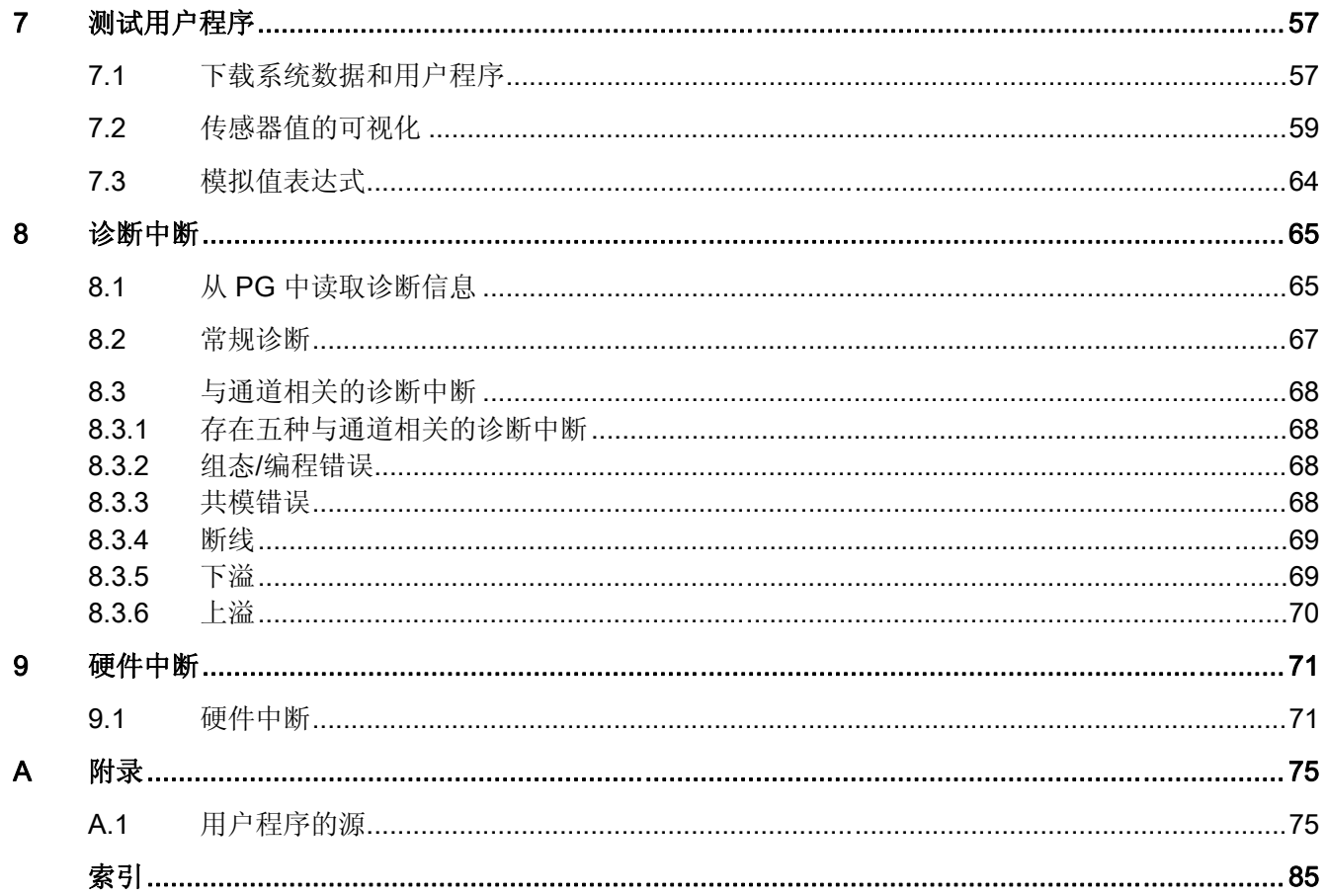

# <span id="page-4-0"></span>前言 1000 mm and 1000 mm and 1000 mm and 1000 mm and 1000 mm and 1000 mm and 1000 mm and 1000 mm and 1000 mm and<br>The contract of the contract of the contract of the contract of the contract of the contract of the contract o

#### 1.1 常规

#### 本使用入门的用途

本使用入门完整地概述了模拟模块 SM331 的调试。 它可帮助您安装和配置 4 到 20 mA 传感器的硬件以及使用 SIMATIC S7 管理器进行组态。

本使用入门的目标读者是在对自动化系统进行组态、调试和维修方面仅有基本经验的初学 者。

#### 内容简介

逐步介绍了从安装模块到在 STEP7 用户程序中存储模拟值的步骤,并基于实例详细地进 行说明。 以下各节中将向您介绍:

- 问题分析
- 实例站的机械设置
- 实例站的电气连接
- 使用 SIMATIC 管理器组态硬件
- 使用 STEP7 创建小用户程序,用于将读取的模拟值存储在数据块中
- 触发和解释诊断和硬件中断

前言 1.1 常规

# <span id="page-6-0"></span>要求 2

#### 2.1 基本要求

#### 需要的基本知识

理解使用入门指南不需要具有自动化技术领域的专业知识。 因为模拟模块的组态要使用 软件 STEP7 来完成, 所以精通 STEP7 有助于您的工作。

有关 STEP7 的更多信息可以在 STEP7 随附的电子手册中找到。

还需要知道如何使用安装了 Windows 95/98/2000/NT 或 XP 的计算机或类似于 PC 的设 备(例如,编程设备)。

#### 需要的硬件和软件

模拟模块的交货范围包含两部分:

- 模块本身
- 前连接器,它使您可以方便地连接电源和数据电缆。

模拟模块组件

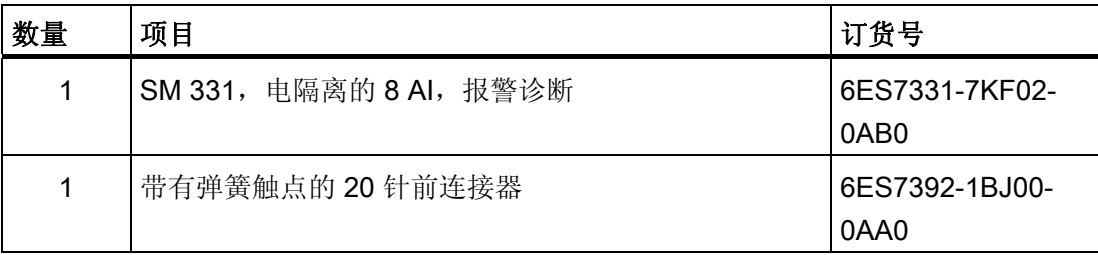

要求

2.1 基本要求

该实例所需的常规 SIMATIC 组件如下:

实例站的 SIMATIC 组件

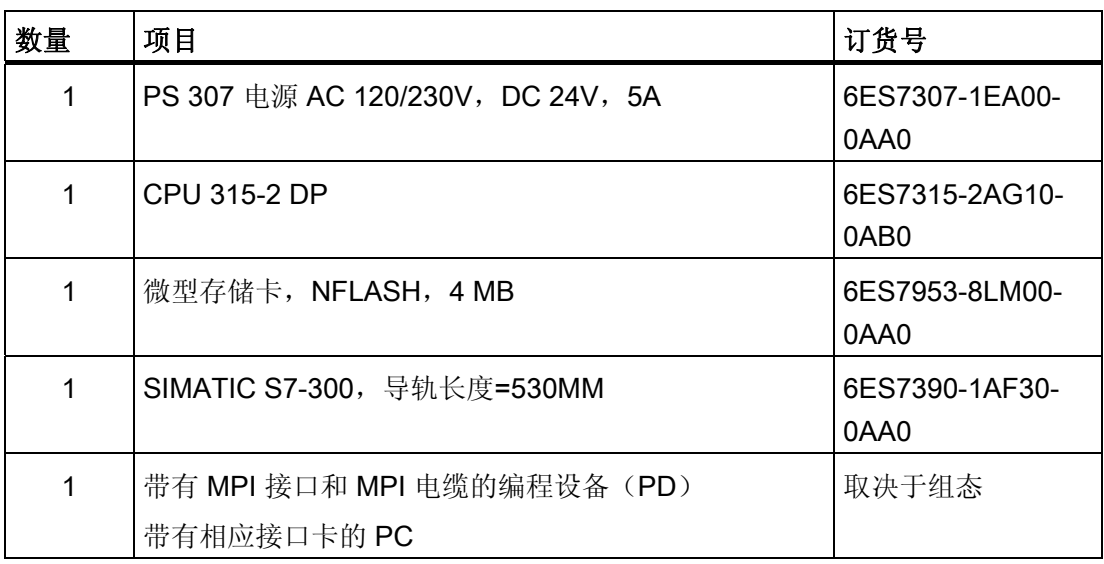

软件 STEP7

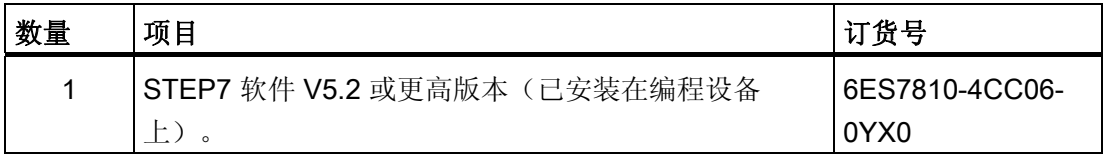

以下电流变送器可用于采集模拟信号:

电流变送器

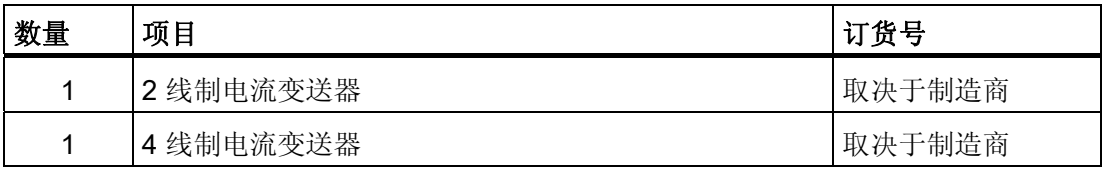

#### 说明

本"使用入门"仅介绍采用 2 线制或 4 线制模型的 4 到 20 mA 电流变送器的应用。 如果要 使用其它变送器,则需要对 SM331 进行不同的接线和组态。

常规工具和材料:

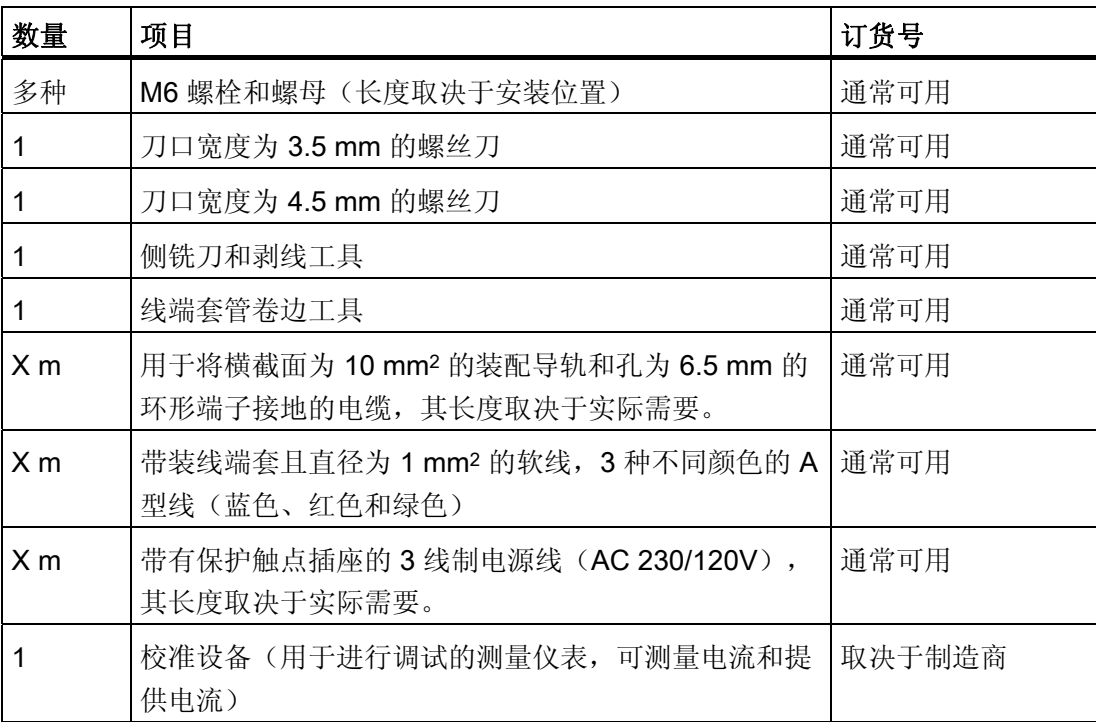

要求

2.1 基本要求

<span id="page-10-0"></span>引言 ついこうしょう アイディックス アイディックス うちのう こうしょう こうしょう こうしょう こうしょう こうしょう こうしょう こうしょう こうしゃ こうしょう

#### 3.1 应用实例

概述

您要将三个模拟输入连接到站。其中一个模拟输入应具有2线制电流变送器,另外两个 应共享一个 4 线制电流变送器。

您需要故障诊断功能,并希望两个传感器可以触发硬件中断。

您可使用模拟输入模块 SM331, AI8x12 位(订货号 6ES7 331-7KF02-0AB0)。 该模块 具有诊断和硬件中断功能,且最多可处理 8 个模拟输入。 该模块具有诊断和硬件中断功 能,且最多可处理 8 个模拟输入(例如 4 到 20 mA; PT 100; 热电偶)。

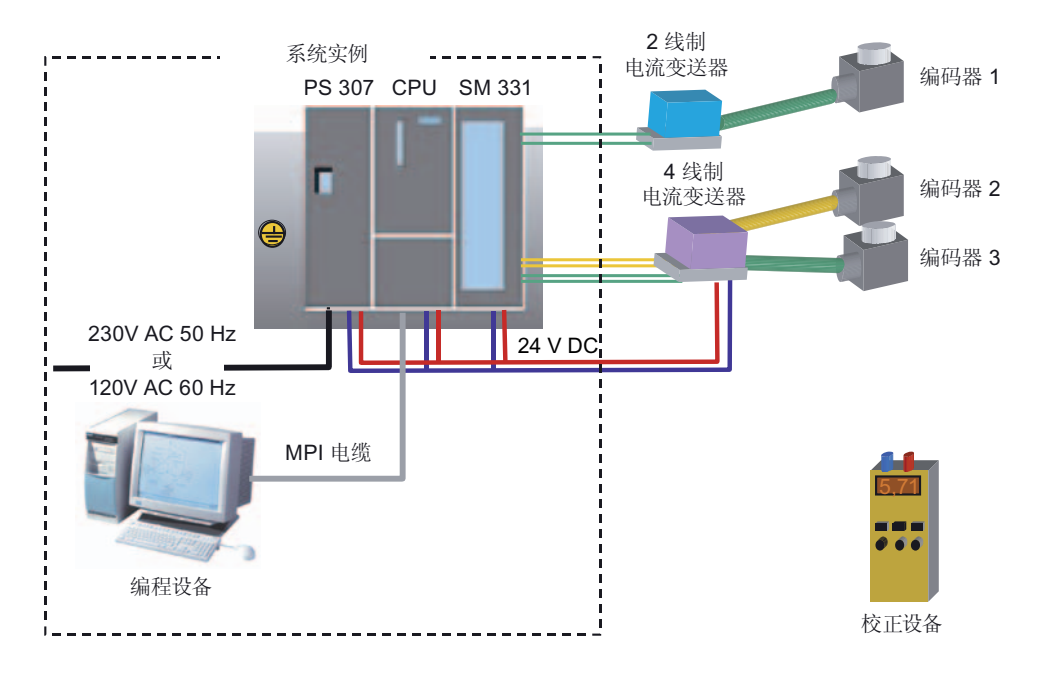

图 3-1 实例站组件

引言

3.1 应用实例

#### 以下各节中将向您介绍:

- 实例站的机械设置
	- S7-300 模块的常规安装说明
	- 两种选定测量变送器类型的 SM331 的组态
- 实例站的电气连接
	- 为电源模块和 CPU 接线
	- 为模拟模块接线
	- 两种测量变送器类型的标准针脚分配
	- 为未使用的输入接线
- 组态 SIMATIC 管理器
	- 使用项目向导
	- 完成自动生成的硬件组态
	- 集成提供的用户程序源
- 用户程序测试
	- 译解读取值
	- 将测量值转换为可读取的模拟数据
- 利用 SM331 模块的诊断功能
	- 触发诊断中断
	- 评估诊断:
- 硬件中断的应用
	- 硬件中断的组态
	- 硬件中断的组态和分析

## <span id="page-12-0"></span>实例站的机械设置 インタントランド インタンド インタン インタン インタン しゅうしょう

#### 4.1 安装实例站

#### 概述

实例站的设置分为两步。首先介绍电源和 CPU 的设置。熟悉模拟模块 SM331 以后, 再 介绍如何安装该模块。

#### 要求

您需要对常规 SIMATIC S7-300 组件进行基本设置,然后才能使用模拟输入模块 SM331。

按照从左到右的顺序进行安装:

- 电源 PS307
- CPU 315-2DP
- SM331

4.1 安装实例站

#### 说明(无 SM331)

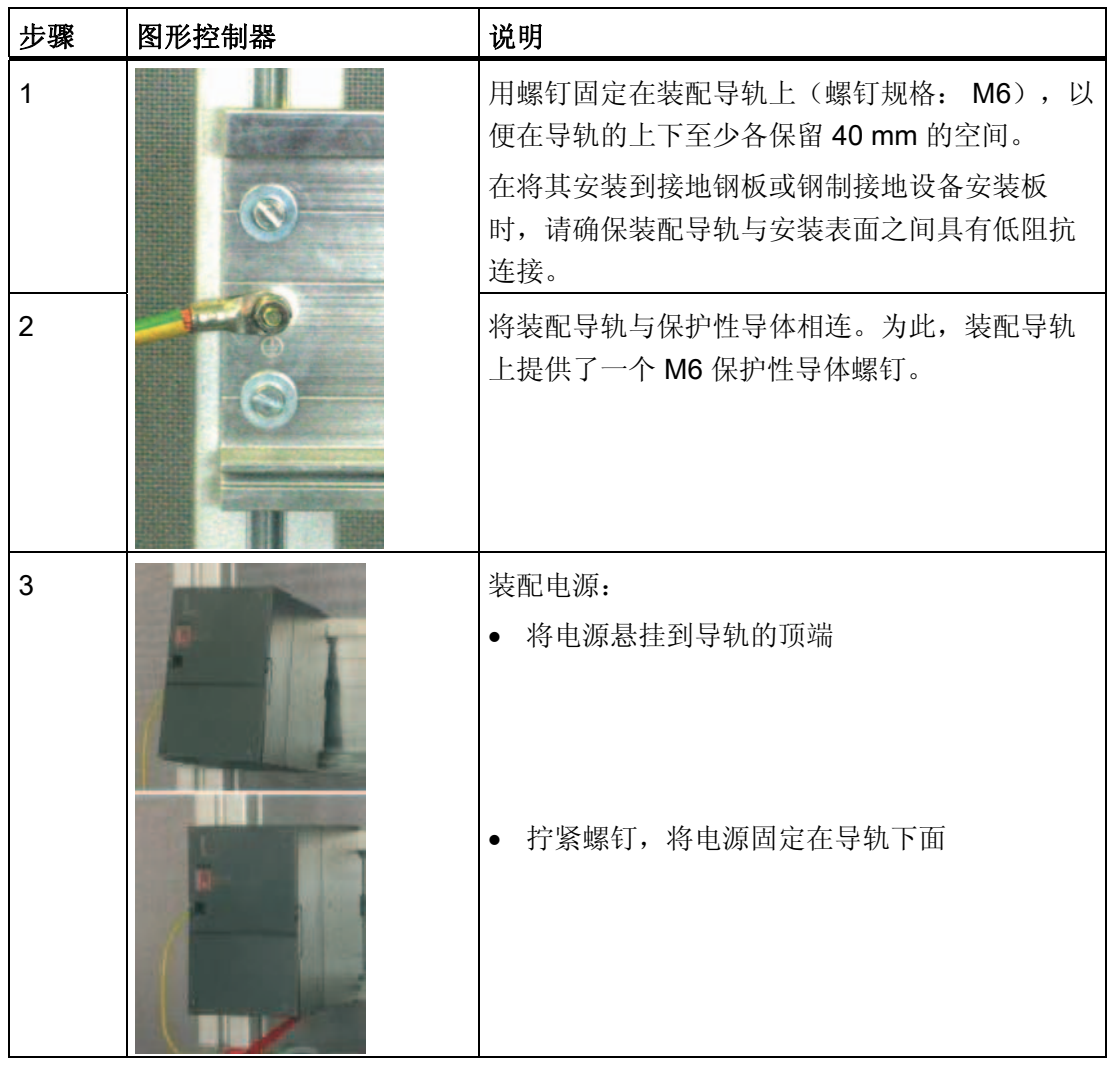

实例站的机械设置

4.2 模拟模块组件的安装

<span id="page-14-0"></span>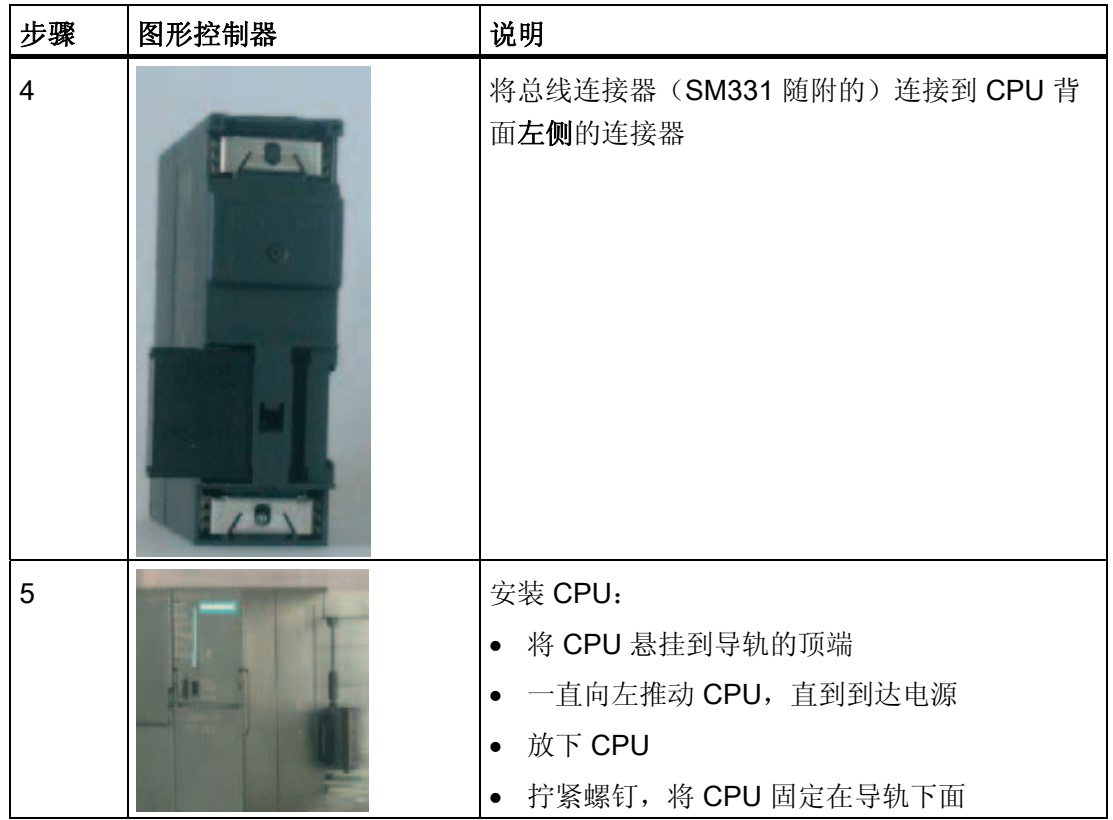

#### 4.2 模拟模块组件的安装

#### 4.2.1 常规

#### 概述

在实际安装 SM331 之前,必须为该模块安装前连接器且按需求设置输入的测量模式。 本节将向您介绍:

- 您需要的组件
- 模拟输入模块的属性
- 什么是量程卡以及如何对其进行组态
- 安装已组态的模块

<span id="page-15-0"></span>4.2 模拟模块组件的安装

#### 4.2.2 SM331 的组件

概述

功能模拟模块包括以下组件:

- 模块 SM331 (在我们的实例中为 6ES7331-7KF02-0AB0)
- 20 针前连接器。存在两种不同类型的前连接器:
	- 带有弹簧触点(订货号 6ES7392-1BJ00-0AA0)
	- 带有螺钉触点(订货号 6ES7392-1AJ00-0AA0)

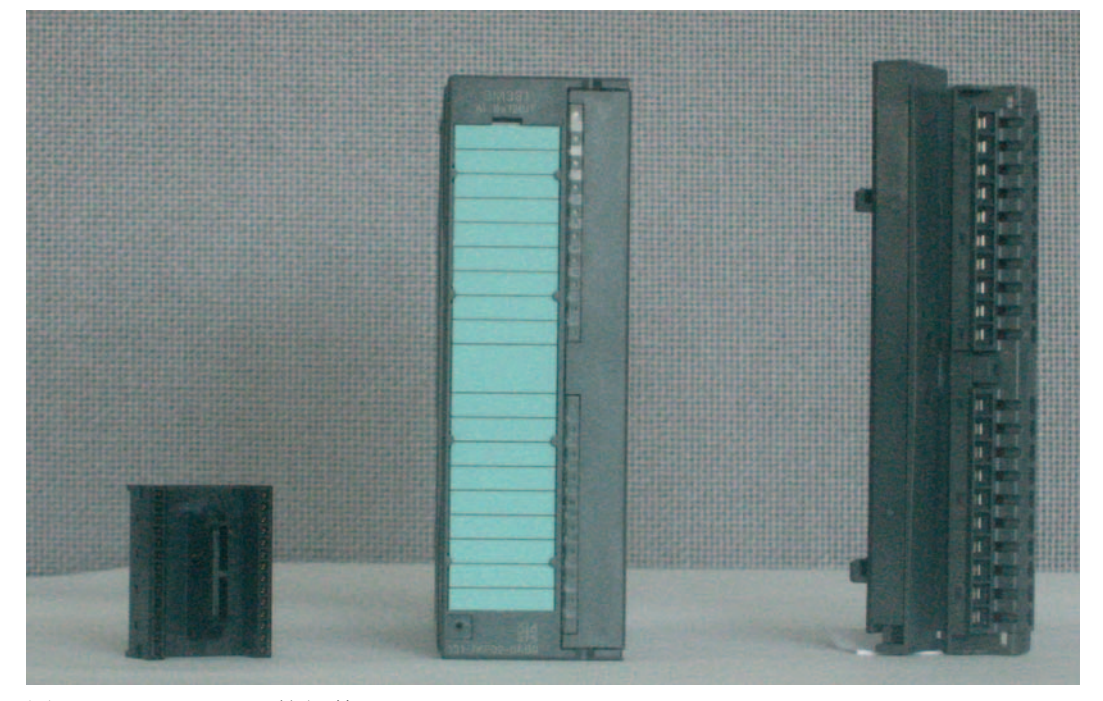

图 4-1 SM331 的组件

SM331 的交付范围

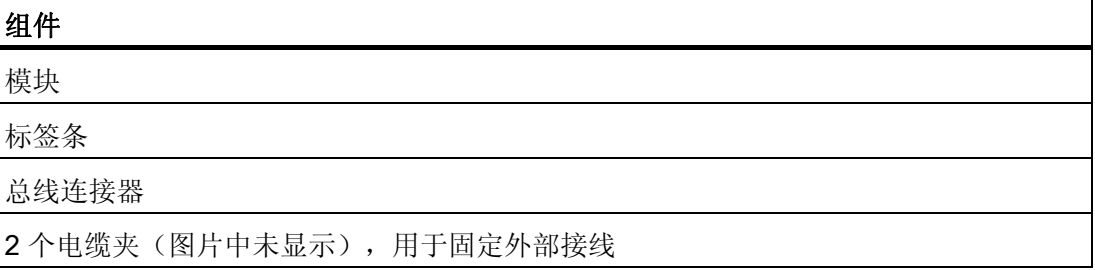

《SM331; AI 8x12 位使用入门》第 1 部分: 4 - 20 mA 16 2008, A5E00988945-04

4.2 模拟模块组件的安装

#### <span id="page-16-0"></span>4.2.3 模拟模块的特性

特性

- 4 个通道组中 8 个输入(每个组具有两个同类型的输入)
- 每个通道组的测量精度均可调整
- 每个通道组的用户定义测量模式:
	- 电压
	- 电流
	- 电阻
	- 温度
- 可编程诊断中断
- 带有限制报警的两个通道(仅通道 0 和通道 2 可组态)
- 与背板总线电隔离
- 与负载电压电隔离(例外: 至少将一个模块设置到位置 D) 该模块是为最常用的应用程序分配的通用模拟模块。 应使用量程卡在该模块上直接设置需要的测量模式。

<span id="page-17-0"></span>实例站的机械设置

4.2 模拟模块组件的安装

#### 4.2.4 量程卡

#### 端子

模块 SM331 具有 4 个量程卡(每个通道组具有一个)。可以将量程卡设置到 4 个不同 的位置(A、B、C 或 D)。

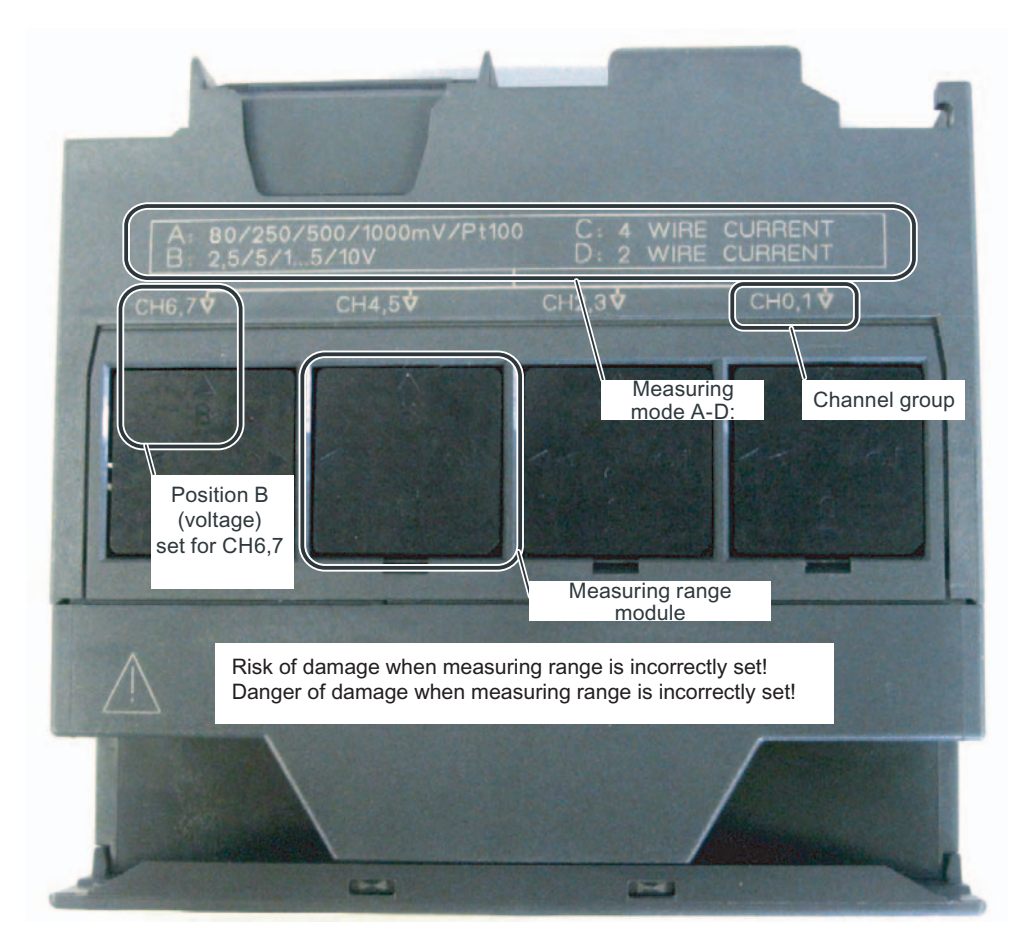

图 4-2 4 个量程卡的默认设置为 B(电压)

#### 量程卡的位置

由位置确定连接到各个通道组的变送器。

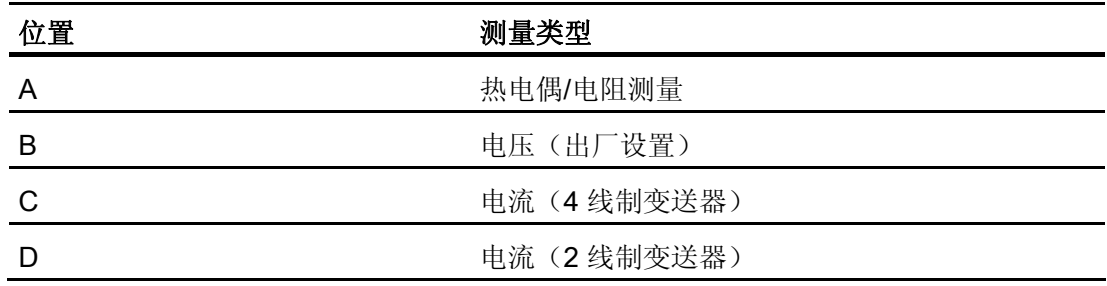

在我们的实例中,带有 4 到 20 mA 2 线制变送器的传感器将连接到输入 0 上的通道组 1。

4 线制变送器将连接到输入 2 和 3 上的通道组 2。

因此, 第一个量程卡应具有位置 D, 而第二个量程卡应具有位置 C。

4.2 模拟模块组件的安装

#### 定位量程卡

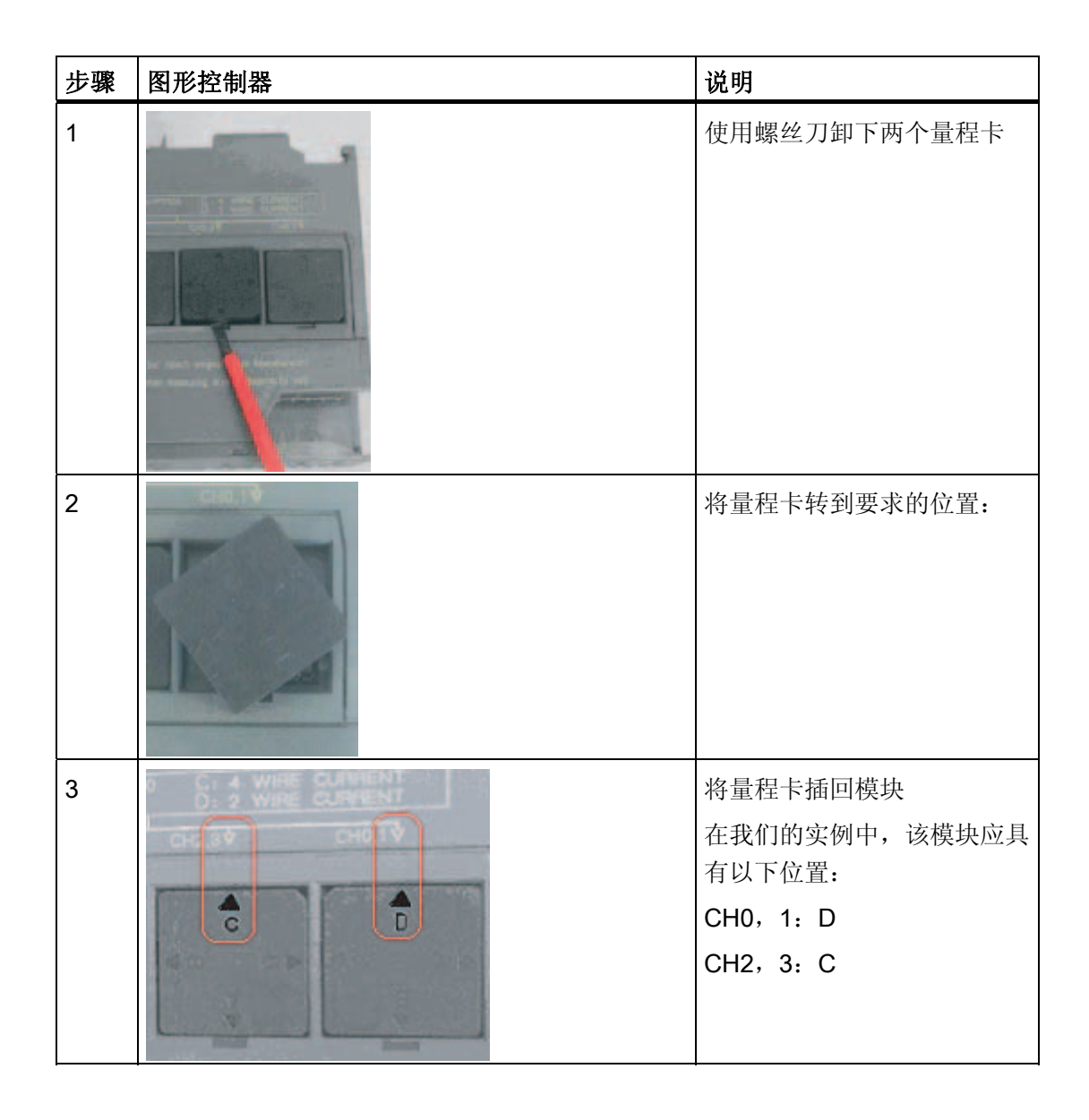

#### 说明

当使用 2 线制变送器时,模块(至少一个量程卡设置到位置 D)中所有通道都将失去与负 载电压的电隔离

#### <span id="page-20-0"></span>4.2.5 安装 SM331 模块

#### 请按以下步骤进行操作

相应地准备好模拟模块后,也将其安装到导轨上。

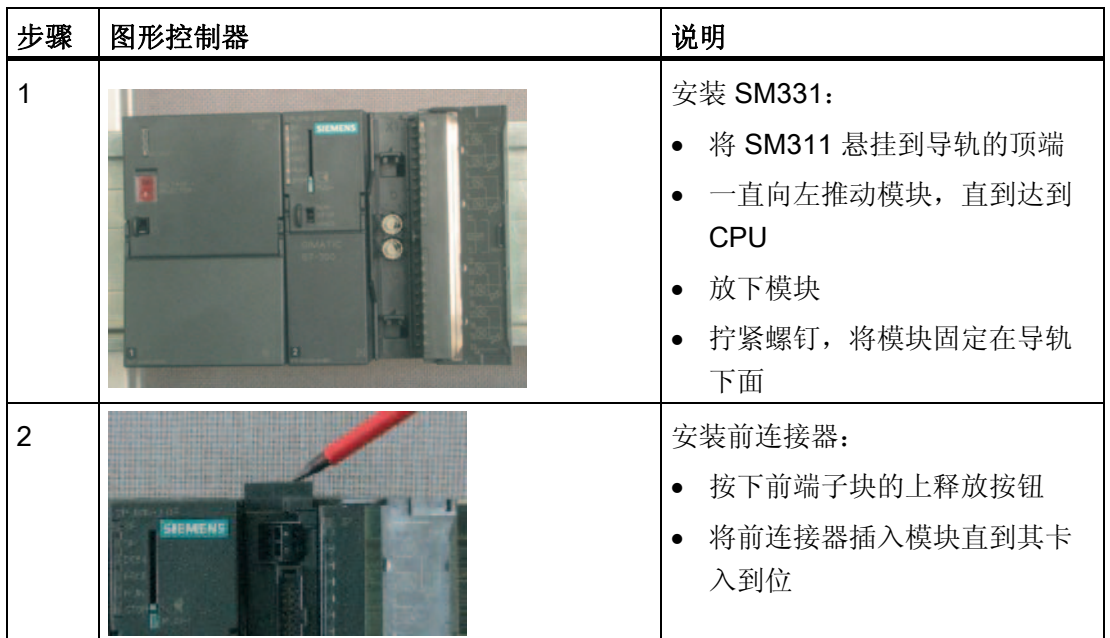

现在已机械安装实例站。

实例站的机械设置

4.2 模拟模块组件的安装

# <span id="page-22-0"></span>电气连接 5

#### 5.1 概述

#### 概述

本章将介绍如何将实例站的各种备件从电源连接到模拟模块。

#### 警告

如果接通电源 PS307 或将电源线连接到线路,可能会遭到电击。 在开始为 S7-300 接线之前,请始终关闭电源。

<span id="page-23-0"></span>电气连接 5.2 为电源模块和 CPU 接线

#### 5.2 为电源模块和 CPU 接线

#### 概述

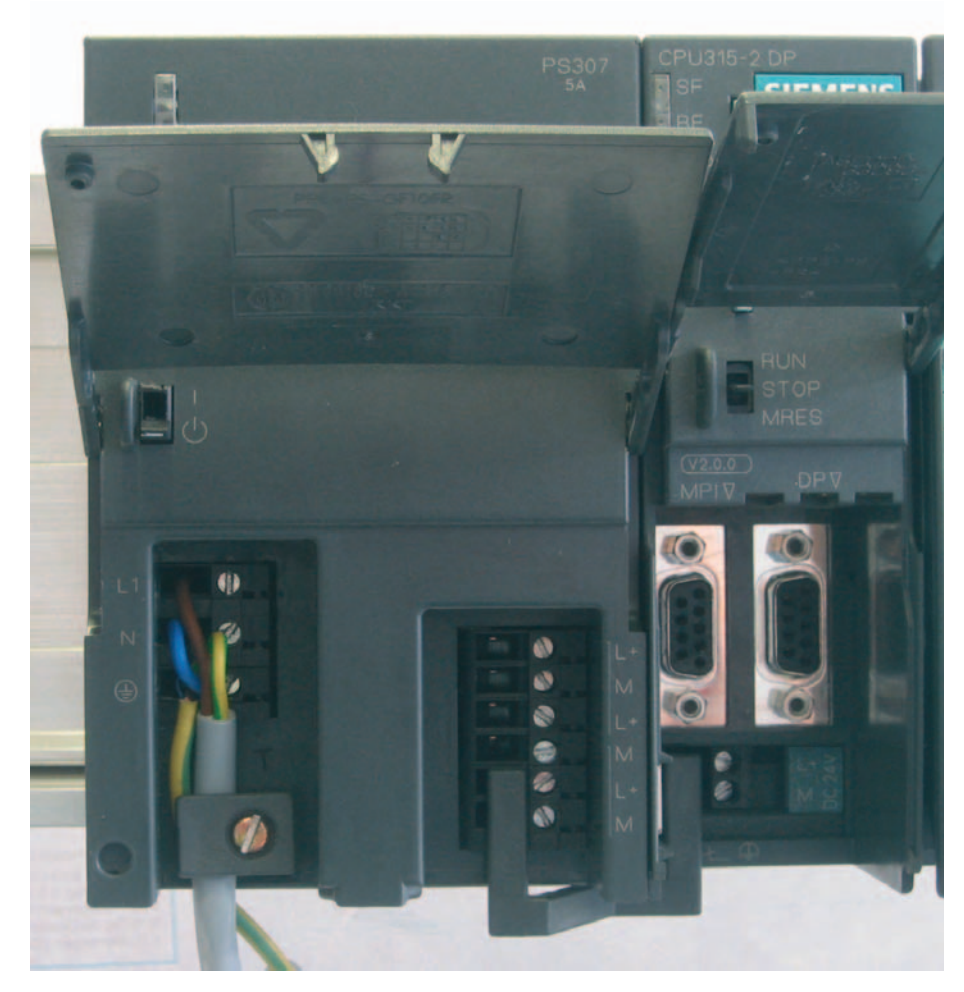

图 5-1 为电源模块和 CPU 接线

电气连接

5.2 为电源模块和 CPU 接线

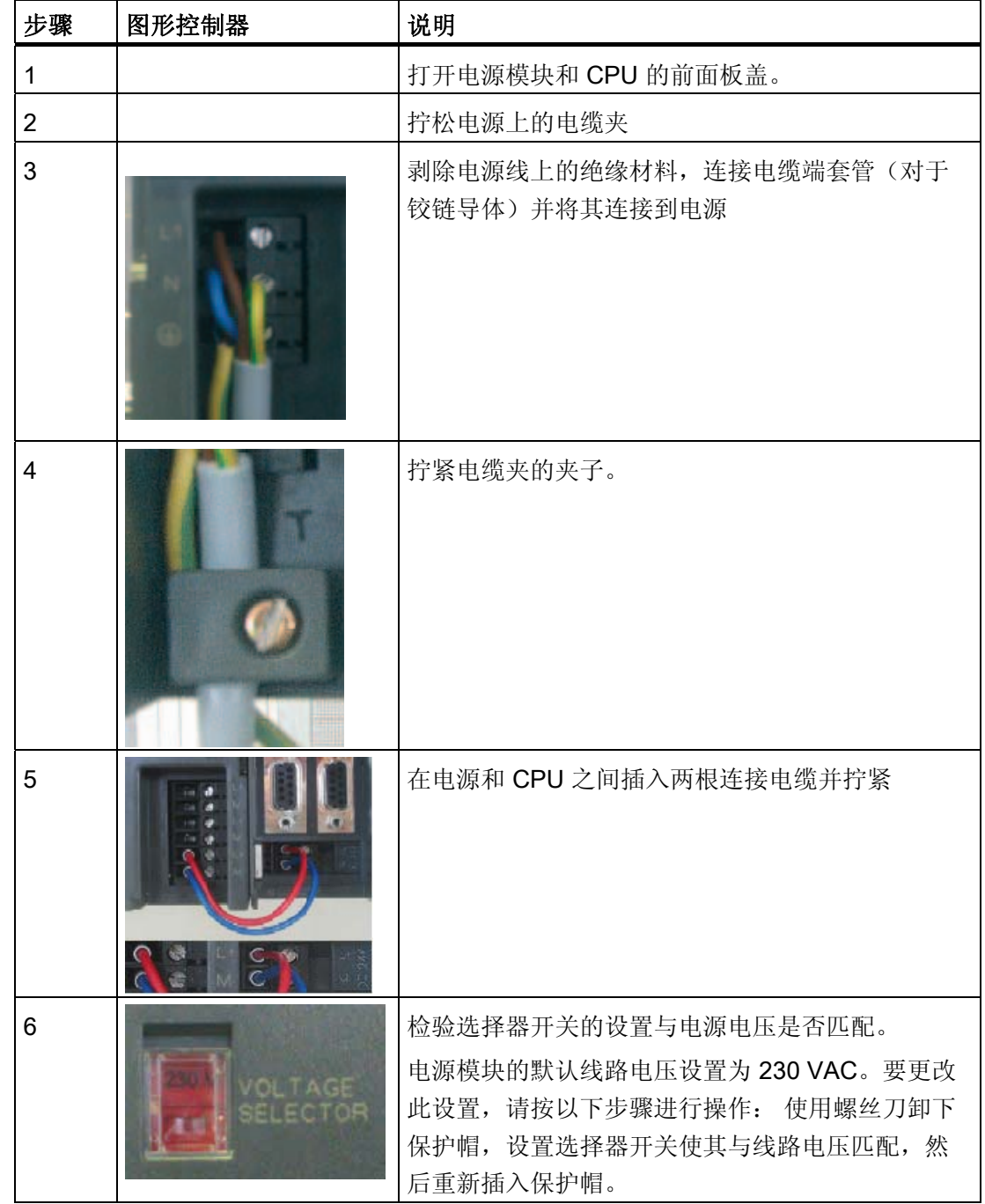

实例站需要一个电源。 按照以下步骤进行接线:

<span id="page-25-0"></span>电气连接

5.3 为模拟模块接线

#### 5.3 为模拟模块接线

5.3.1 要求

常规

模拟测量变送器的接线取决于其类型而不是 SM331 模块。

#### 5.3.2 电流变送器接线 — 原理

选项

您必须根据使用的电流变送器修改电源的接线。 我们将对 2 线制电流变送器和 4 线制电 流变送器的接线进行区分。

#### 2 线制电流变送器的接线原理

这种类型变送器由模拟输入模块供电。

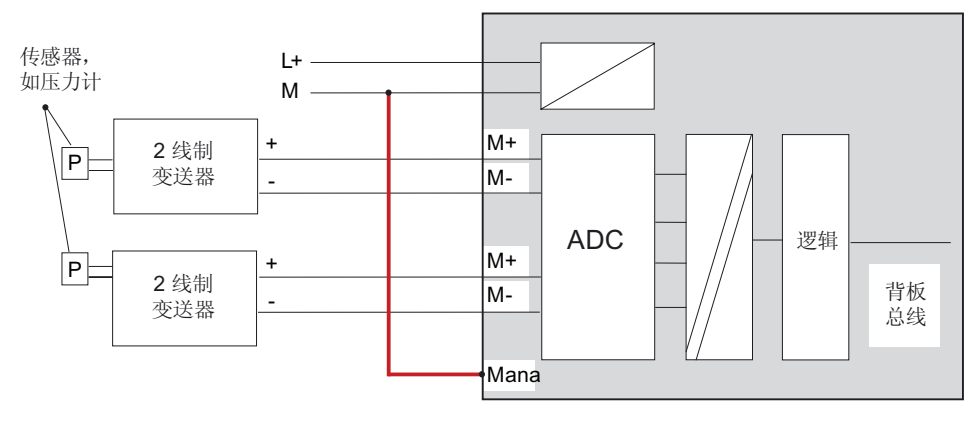

图 5-2 接线: 2 线制电流变送器

#### <span id="page-26-0"></span>4 线制电流变送器的接线原理

与 2 线制变送器不同,该变送器自身具有电源。

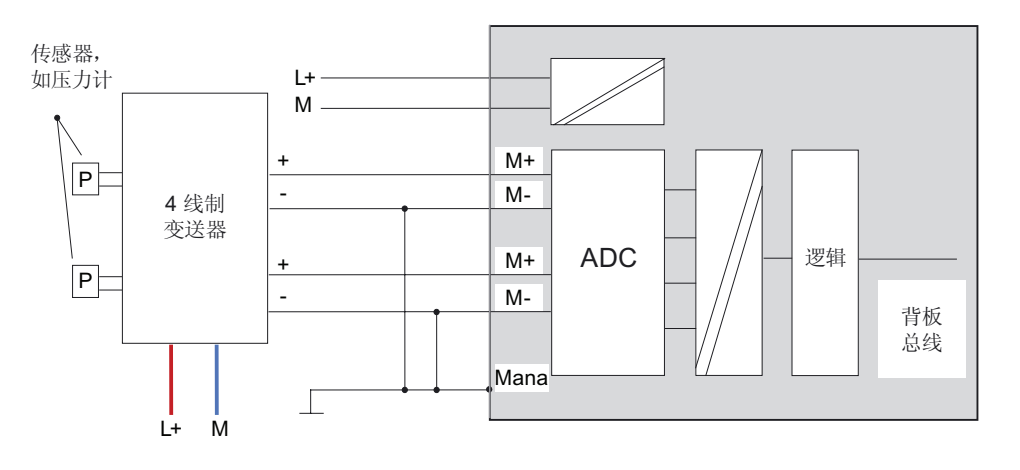

图 5-3 接线: 4 线制电流变送器

#### 5.3.3 为模拟模块接线

任务

模拟模块的接线包括以下任务:

- 连接电源(红色电缆)
- 连接 2 线制电流变送器(绿色电缆)
- 不使用的通道用电阻器端接
- 连接 4 线制电流变送器(绿色电缆)
- 连接 4 线制电流变送器(绿色电缆)
- 接地并短路其它不使用的通道(蓝色电缆)

电气连接 5.3 为模拟模块接线

#### SM331 前连接器接线

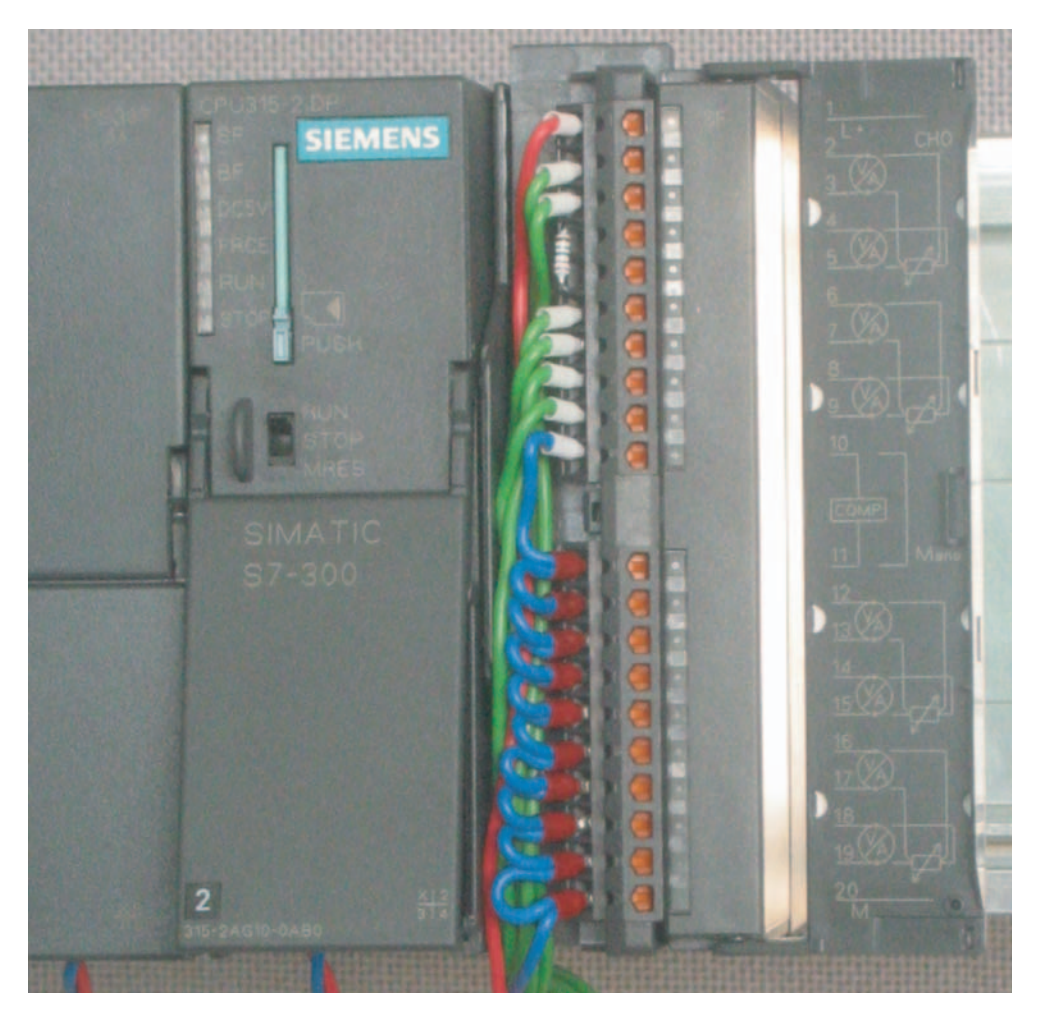

图 5-4 SM331 前连接器接线

#### 注意

可能会损坏模块!

如果将有故障的 4 线制电流变送器连接到输入,而该输入已组态为用于 2 线制变送器, 则可能会损坏模块!

下面将逐步介绍需要的接线任务:

#### 请按以下步骤进行操作

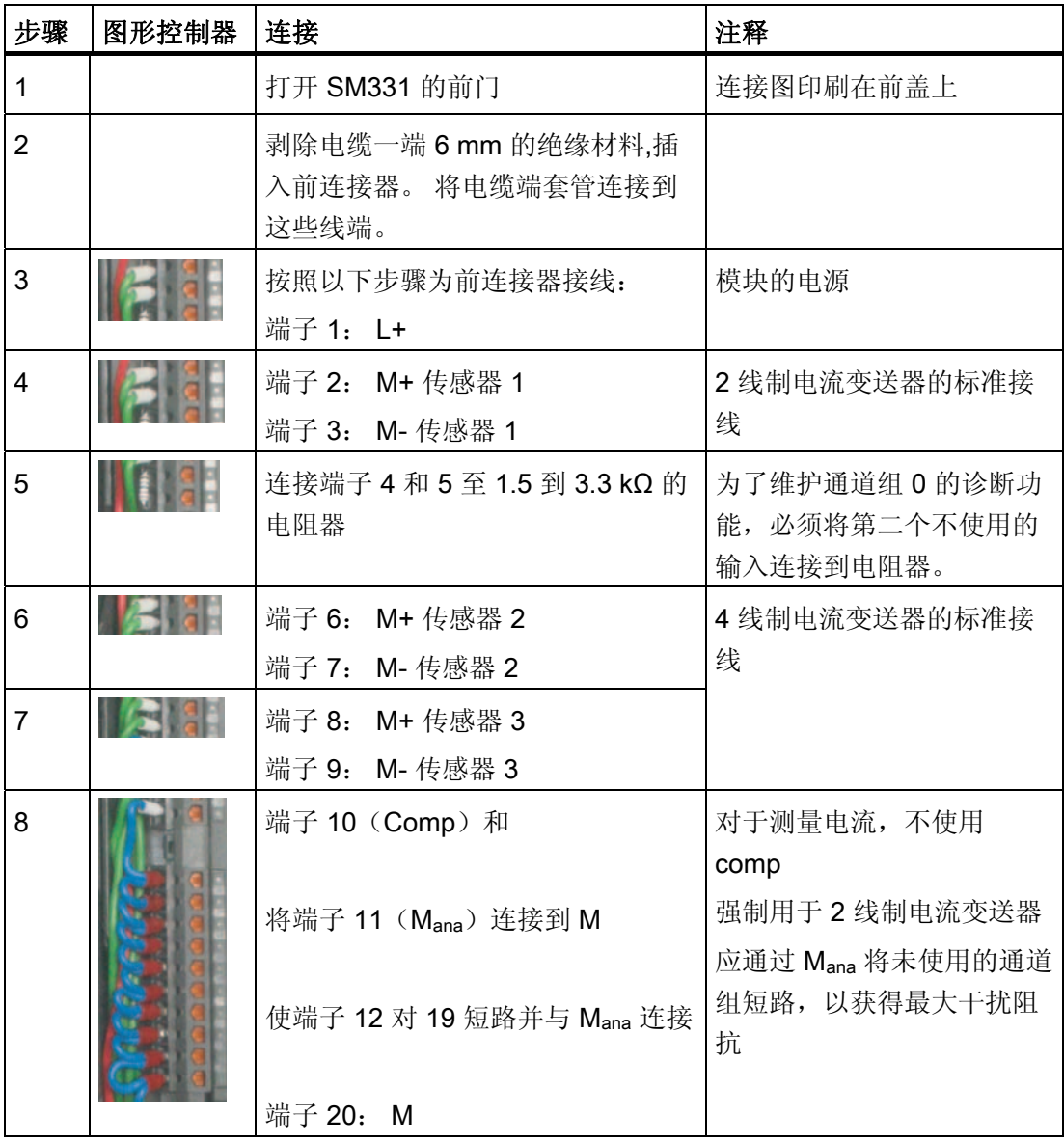

<span id="page-29-0"></span>电气连接

5.3 为模拟模块接线

#### 5.3.4 测试

#### 请按以下步骤进行操作

如果要测试接线,您现在就可以接通电源。 请记住将 CPU 设置为 STOP (请参阅红色圆圈)

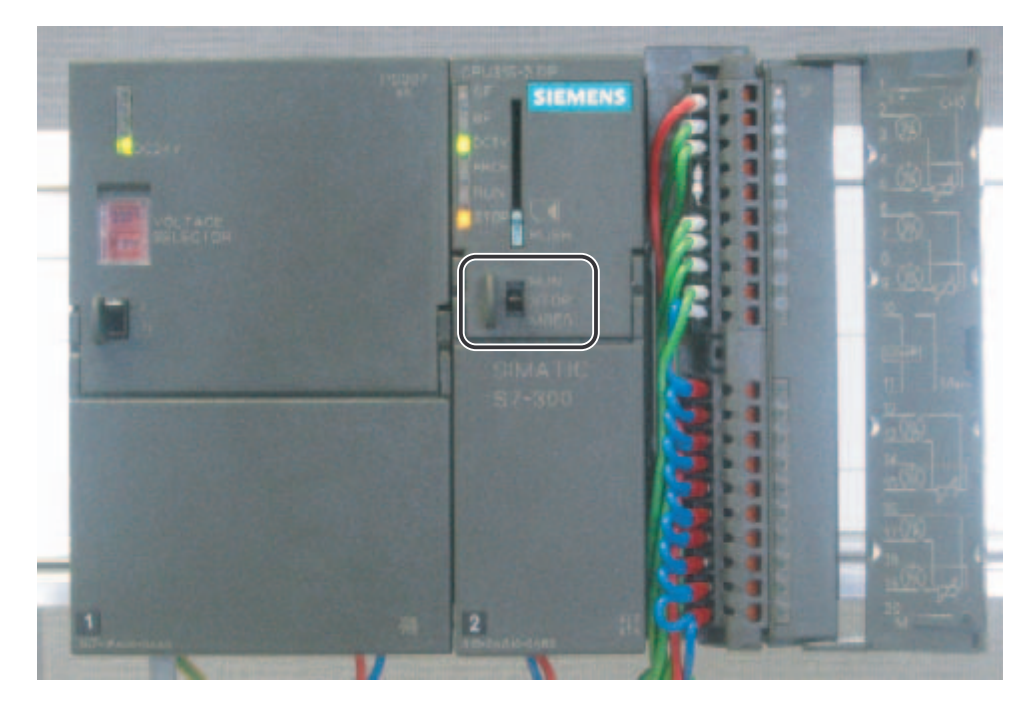

图 5-5 已成功接线,CPU 处于 STOP 位置 如果红色 LED 亮起, 则表明存在接线错误。 请验证接线情况。

### <span id="page-30-0"></span>SIMATIC 管理器的组态

6.1 创建新的 STEP7 项目

#### 6.1.1 创建新项目

#### "新建项目"(New Project) 向导

使用 STEP7 V5.2 或更高版本对新的 CPU 315-2DP 进行组态。

单击 Windows 桌面上的"SIMATIC 管理器"(SIMATIC Manager) 图标启动 SIMATIC 管理 器,并使用"新建项目"(New Project) 向导创建新项目。

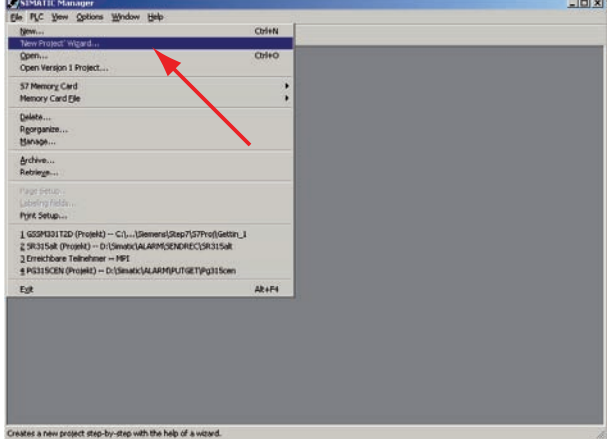

图 6-1 启动"新建项目"(New Project) 向导

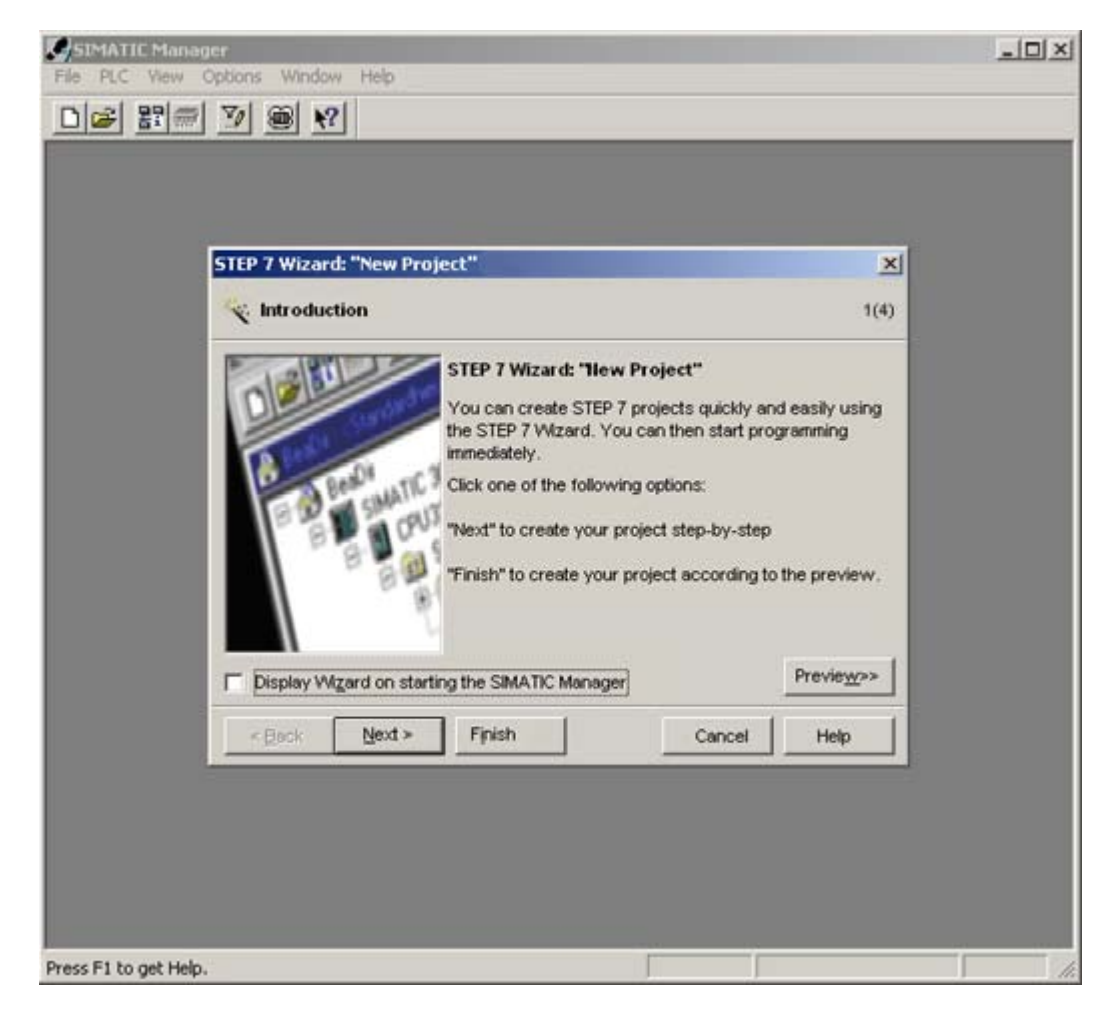

将显示一个项目向导的介绍窗口。该向导将引导您完成创建新项目的步骤。

图 6-2 "新建项目"(New Project) 向导启动

创建过程中必须指定以下内容:

- CPU 类型
- 基本用户程序
- 组织块
- 项目名称

单击"下一步"(Next)。

#### <span id="page-32-0"></span>6.1.2 CPU 选择

#### 请按以下步骤进行操作

为实例项目选择 CPU 315-2DP。 (您也可以将我们的实例用于不同的 CPU。 这种情况 下请选择适当的 CPU)。

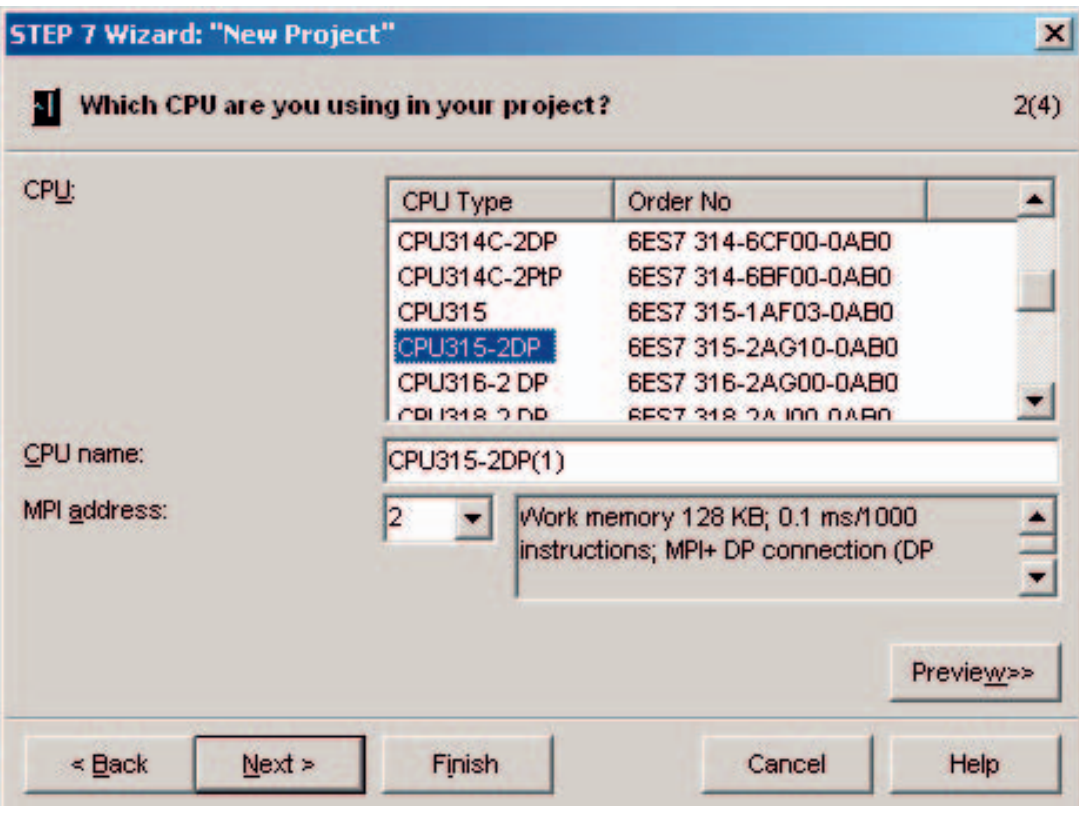

图 6-3 "New Project"(新建项目)向导: 选择 CPU

单击"Next"(下一步)。

#### <span id="page-33-0"></span>6.1.3 定义基本用户程序

#### 请按以下步骤进行操作

选择 SIMATIC 语言 STL 并选择以下组织块(OB):

- OB1 周期性执行的块
- OB40 硬件中断
- OB82 诊断中断

每个项目都需要 OB1,并将周期性调用 OB1。

如果发生硬件中断, 则调用 OB40。

如果发生诊断中断, 则调用 OB82。

如果使用具有诊断功能的模块且未插入 OB82, 则发生诊断报警时, CPU 将更改为 STOP 模式。

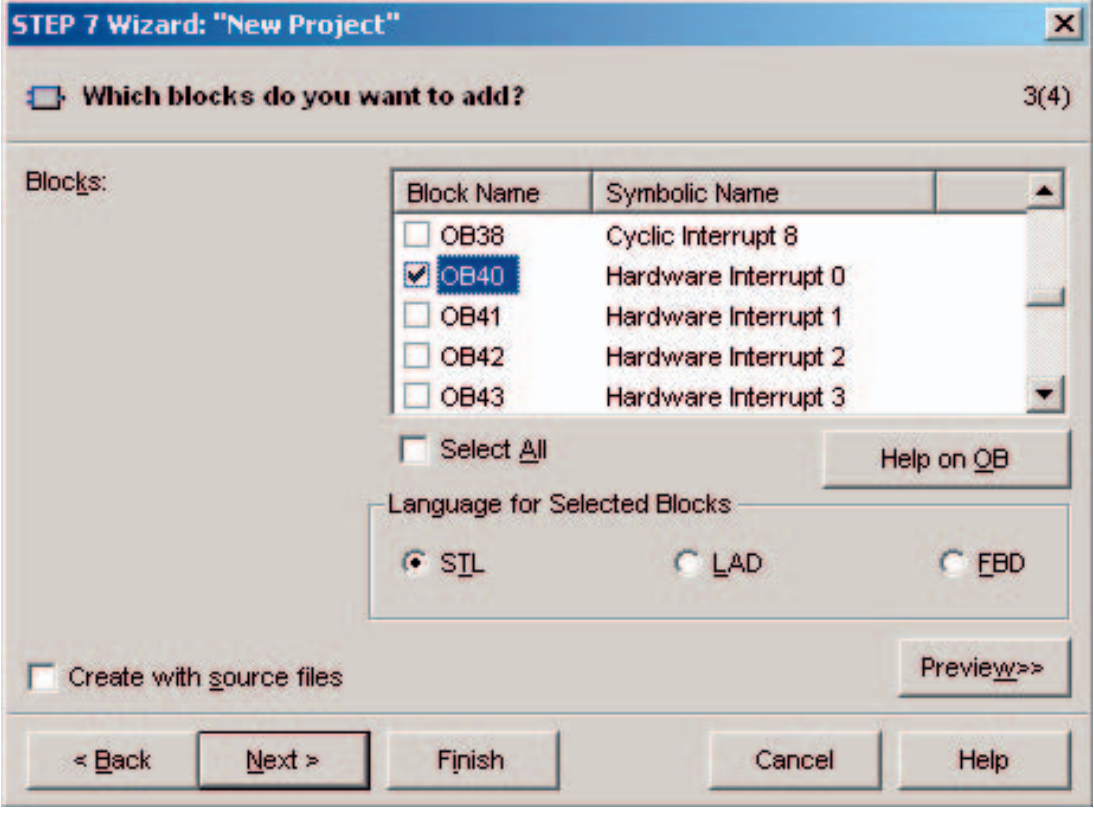

图 6-4 "New Project"(新建项目)向导: 插入组织块

单击"Next"(下一步)。

#### <span id="page-34-0"></span>6.1.4 分配项目名称

#### 请按以下步骤进行操作

选择"Project name"(项目名称)文本框并使用"S7 SM331 使用入门"覆盖其名称。

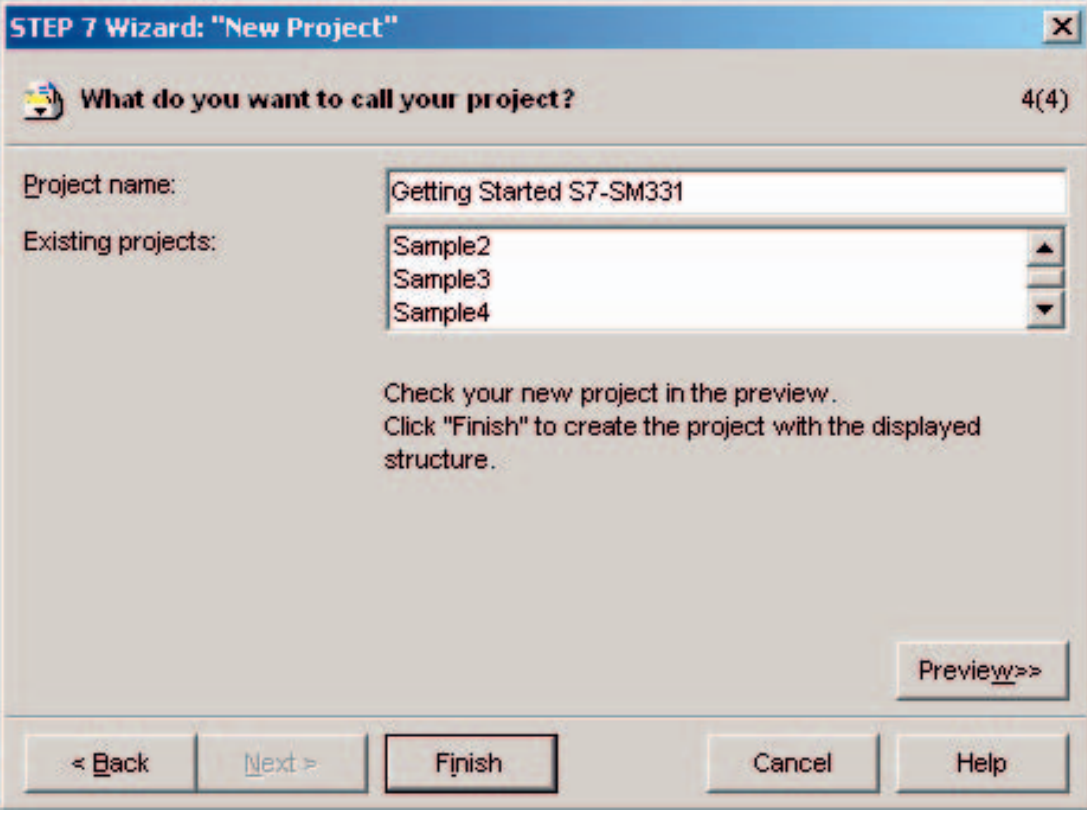

图 6-5 "New Project"(新建项目)向导: 分配项目名称

单击"Finish"(完成)。 将自动创建基本的 STEP7 项目。

#### <span id="page-35-0"></span>6.1.5 创建了结果 S7 项目

结果

该向导已创建项目"S7-SM331 使用入门"。 您可以在右侧窗口中查看插入的组织块。

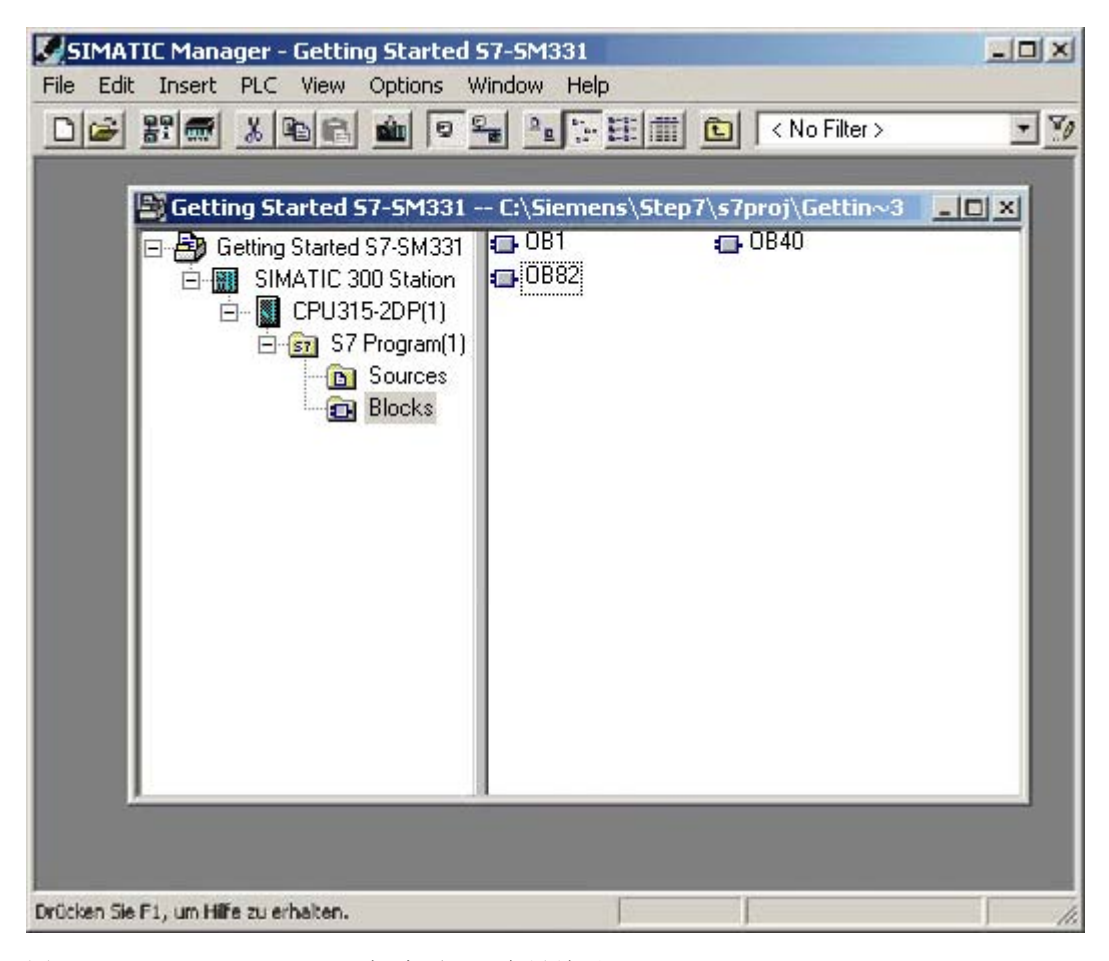

#### 图 6-6 "New Project"(新建项目)向导结果
- 6.2 硬件组态
- 6.2.1 创建硬件组态

要求

STEP7 向导已创建基本 S7 项目。 您还需要完成硬件组态才能为 CPU 创建系统数据。

## 请按以下步骤进行操作

您可以使用 SIMATIC 管理器创建实例站的硬件组态。

要执行此操作,请在左侧窗口中选择文件夹"SIMATIC 300 Station"(SIMATIC 300 站)。双击右侧窗口中的文件夹"Hardware"(硬件)启动硬件组态。

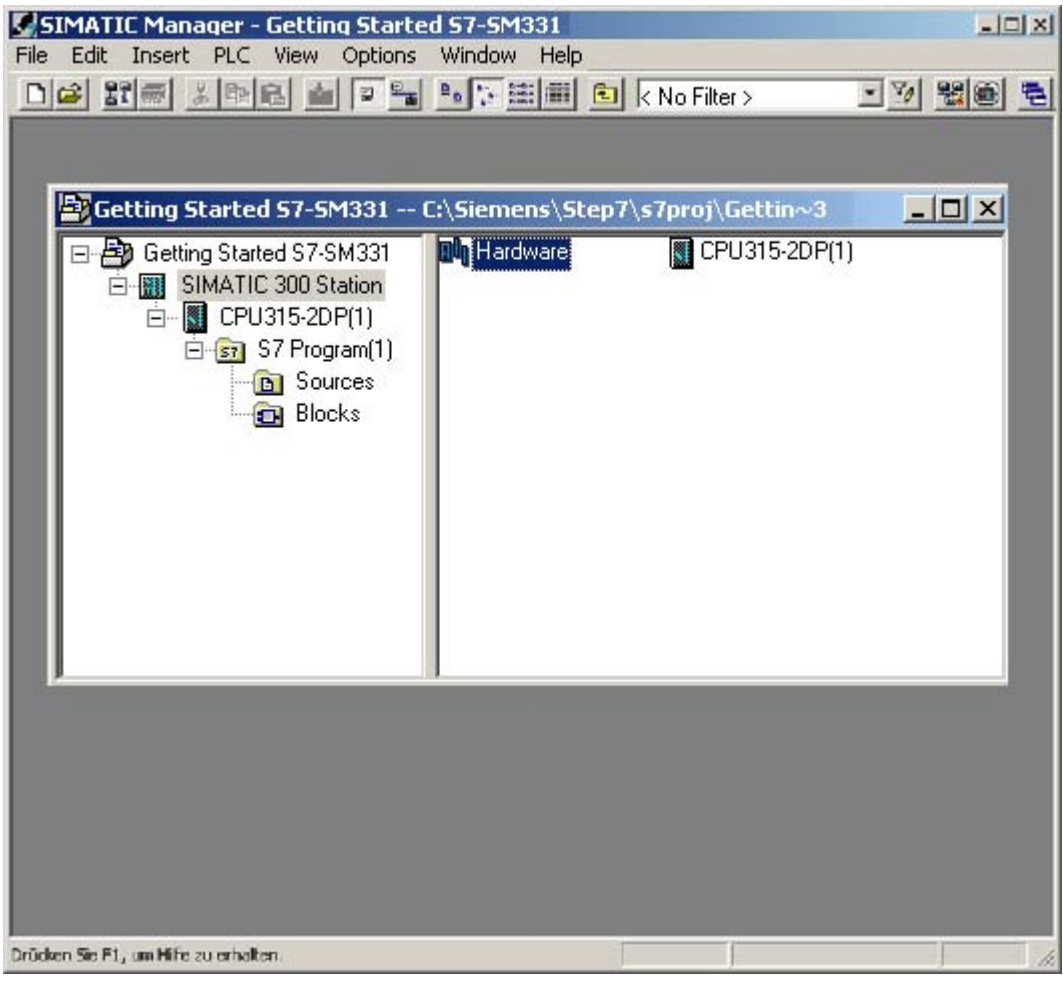

图 6-7 打开硬件组态

## 6.2.2 添加 SIMATIC 组件

## 请按以下步骤进行操作

首先从硬件目录中选择电源模块。

如果硬件目录不可见,请使用快捷键 Ctrl+K 或单击目录图标(蓝色箭头)将其打开。 在硬件目录中, 您可以从文件夹 SIMATIC 300 浏览到文件夹 PS-300。 选择 PS307 5A 并将其拖到插槽 1 中(请参阅红色箭头)。

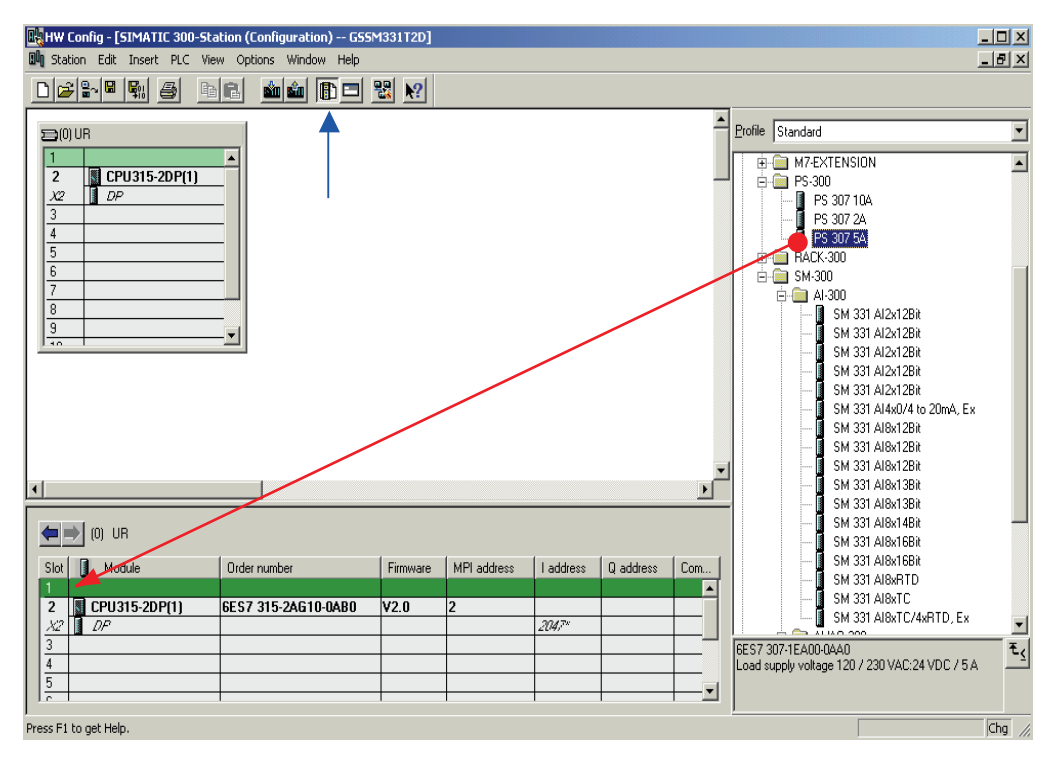

图 6-8 硬件组态: 基本组态

结果: PS 307 5A 显示在机架组态中。

## 插入模拟模块

有多种 SM331 模拟模块。 在此项目中,我们使用订货号为 6ES7 331-7KF02-0AB0 的 SM331, AI8x12 位。

订货号将显示在硬件目录的底部(请参阅蓝色箭头)。

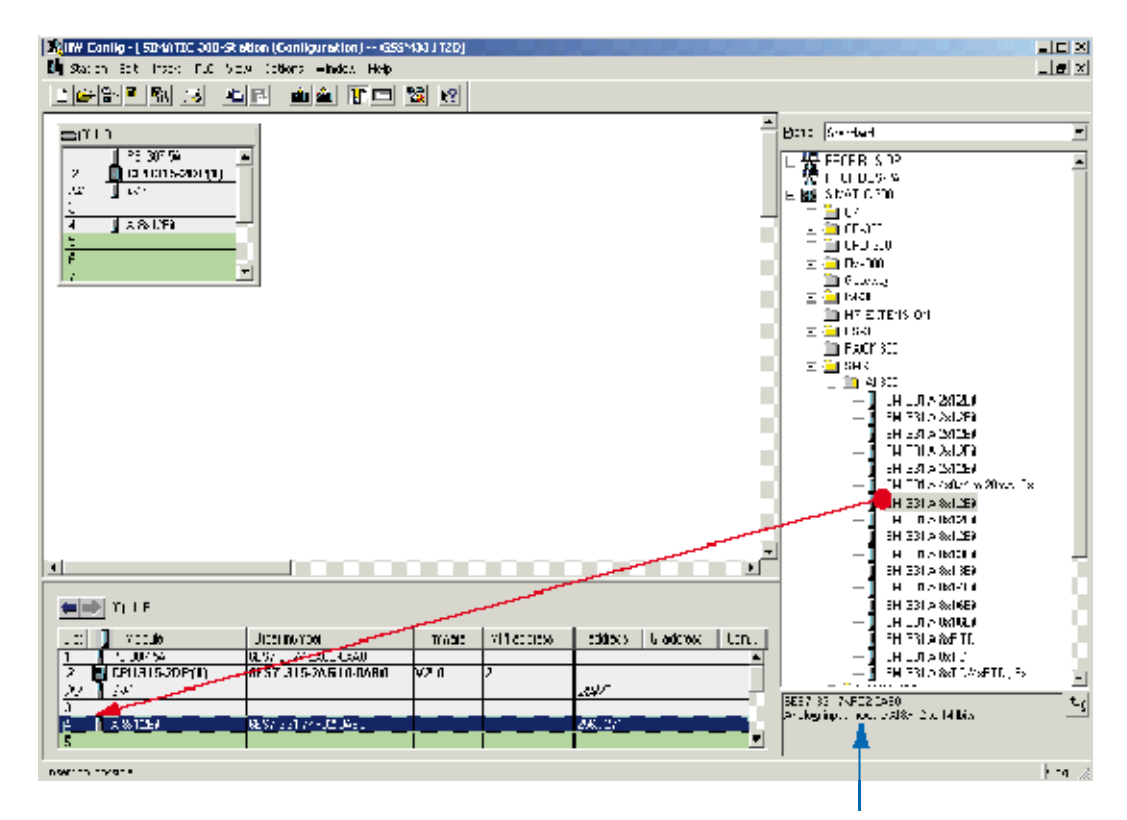

图 6-9 硬件组态: SM331 插入

将模块拖到机架插槽 4 上的第一个可用域(请参阅红色箭头)。 您已将所有模块插入硬件组态中。 在下一步中,将对模块进行组态。

## 6.2.3 组态模拟模块

## 概述

SIMATIC 管理器将插入具有默认设置的模拟模块。 您可以修改参数以更改传感器类型、 诊断和中断功能。

## 安装实例站

表中显示了必须为实例站设置的参数。

实例站的 SM331 功能

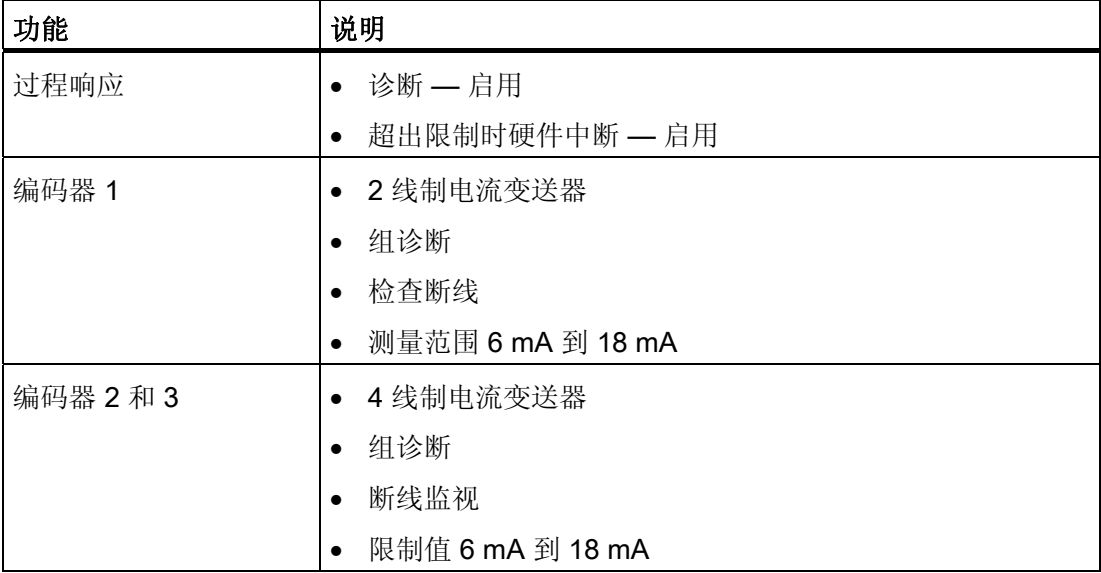

## 打开组态

双击 SM331 所在的插槽 4 选择"Inputs"(输入)标签。 组态以下功能:

- 已启用的诊断中断
- 已启用的硬件中断
- 输入 0-1:
- 测量类型: 2DMU
- 已启用的组诊断
- 已启用的断线
- 输入 2-3:
- 测量类型:4DMU
- 已启用的组诊断
- 已启用的断线
- 输入 4-5 和 6-7
- 测量类型: 禁用(---)
- 干扰频率
- 选择电源频率(50 Hz 或 60 Hz)
- 硬件中断触发
- 上限值 18 mA

#### – 下限值 6 mA

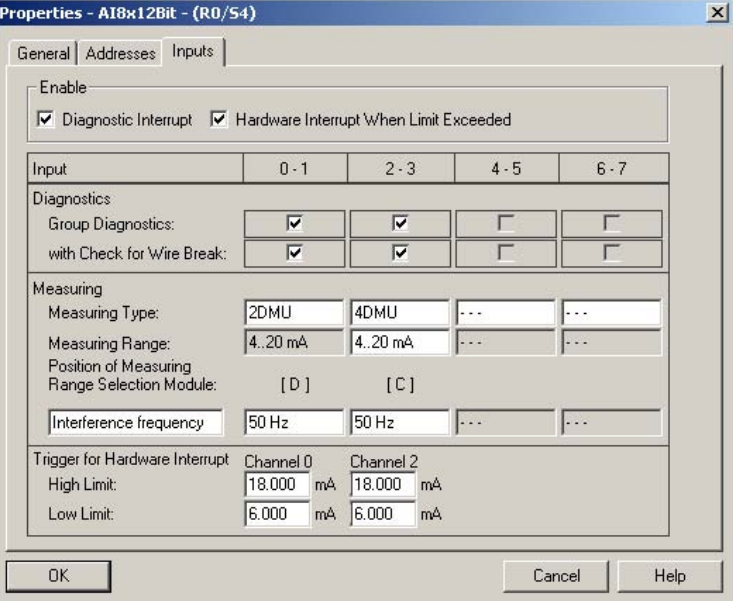

图 6-10 SM331: 组态

## 各个设置的说明

#### 测量类型:

2DMU 和 4DMU 代表 2 线制和 4 线制电流变送器

--- 表示通道已取消激活。 如果您取消激活一些通道,则处理剩余通道的速度会更快。

#### 量程卡

将显示量程卡需要的设置。

#### 干扰频率(干扰频率抑制)

交流电源系统的频率可干扰测量值,尤其是在低电压范围内进行测量和使用热电偶元件 时。 可使用该参数指定站点上电源的频率。

该参数同时会影响间隔、积分时间和通道组的基本执行周期。

● 分辨率(精度)

模拟值存储在 16 位字中。

● 积分时间

模块需要一段时间测量模拟信号。 这段时间称为积分时间。 要求的精度越高,模块 测量电压需要的时间就越长。

● 基本处理时间

除了积分时间,模块还需要一段时间以提供二进制值。

精度、干扰频率和积分周期之间的关系

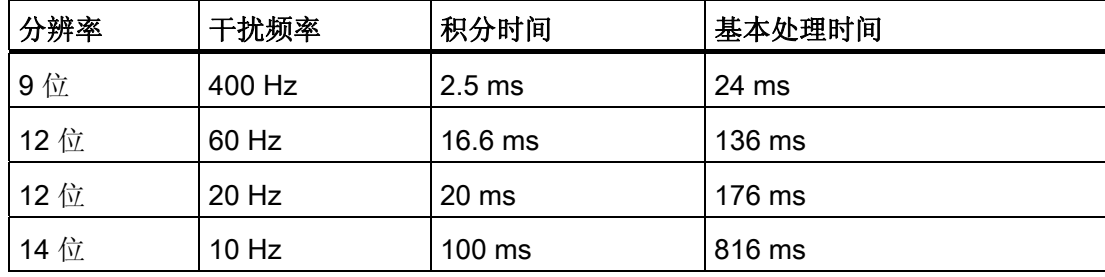

#### 硬件中断:

仅通道 0 和 2 具有硬件中断功能。 您可以在模拟信号超出其上下限时使用硬件中断触发 报警。

## 完成硬件组态:

关闭带有组态的窗口。

使用命令 Station (站) > Save and Compile(保存并编译)(或按 Ctrl+S)来编译并保 存该项目

至此便完成该项目的硬件组态。

## 6.2.4 测试

## 请按以下步骤进行操作

要进行测试,请做一个加电测试并下载系统数据。

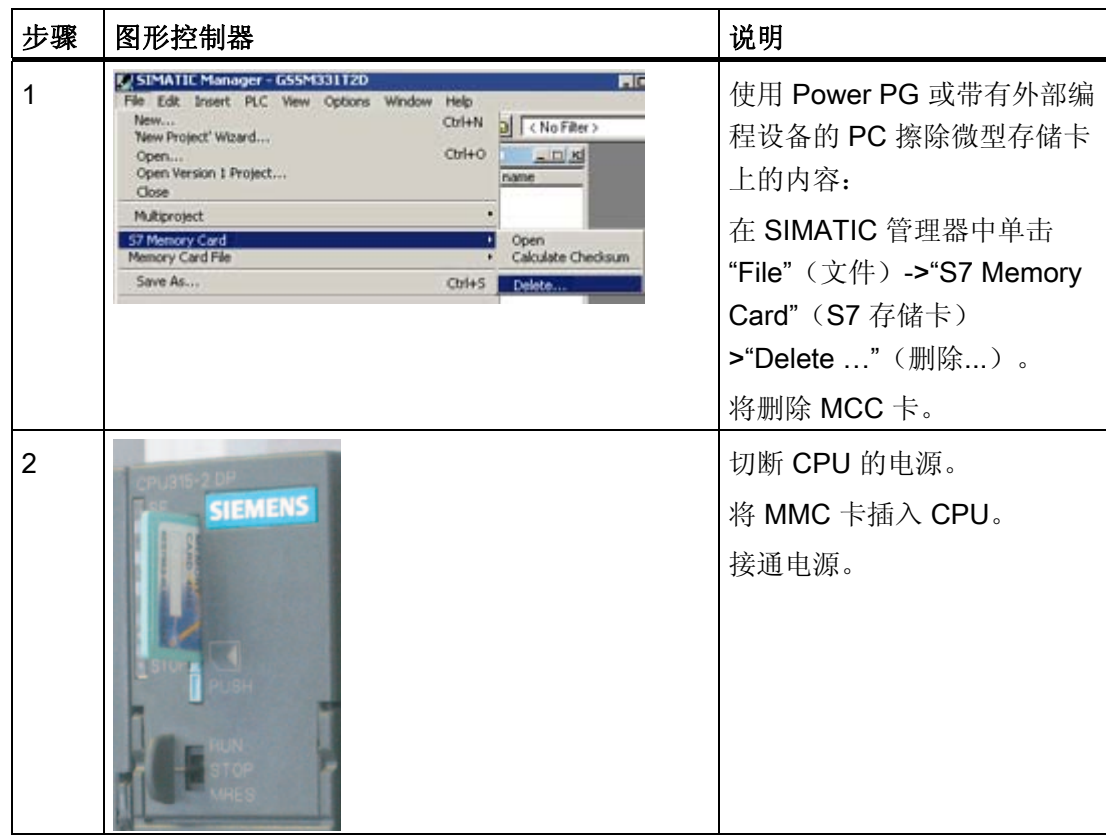

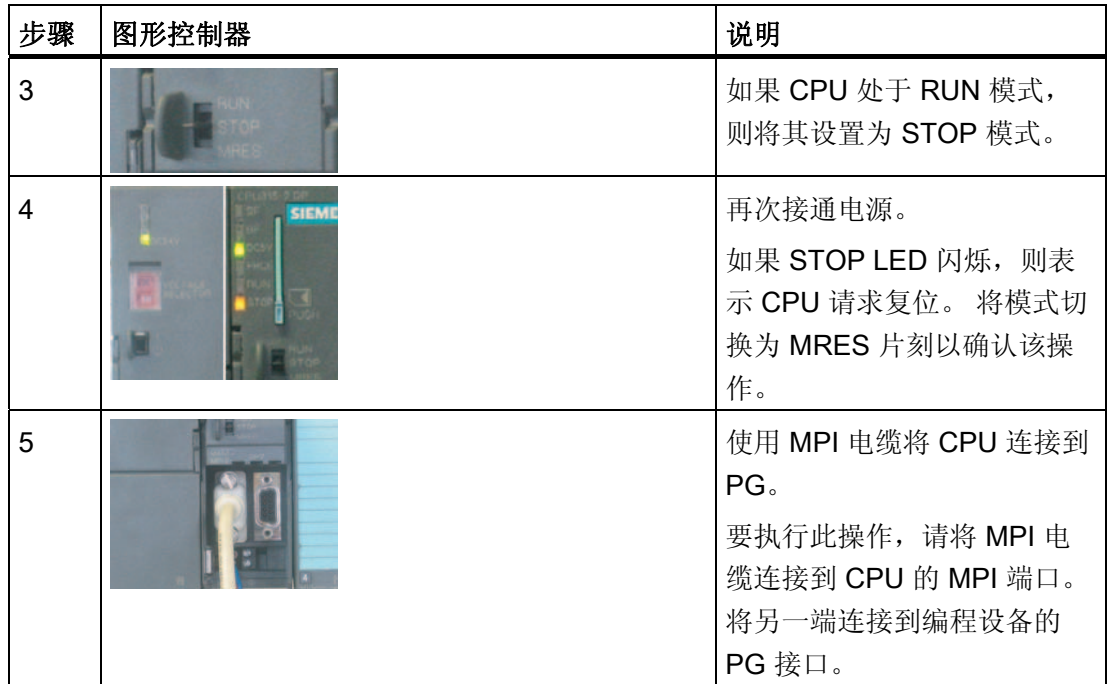

## 下载硬件组态

使用 HW Config 将硬件组态下载到的 CPU。

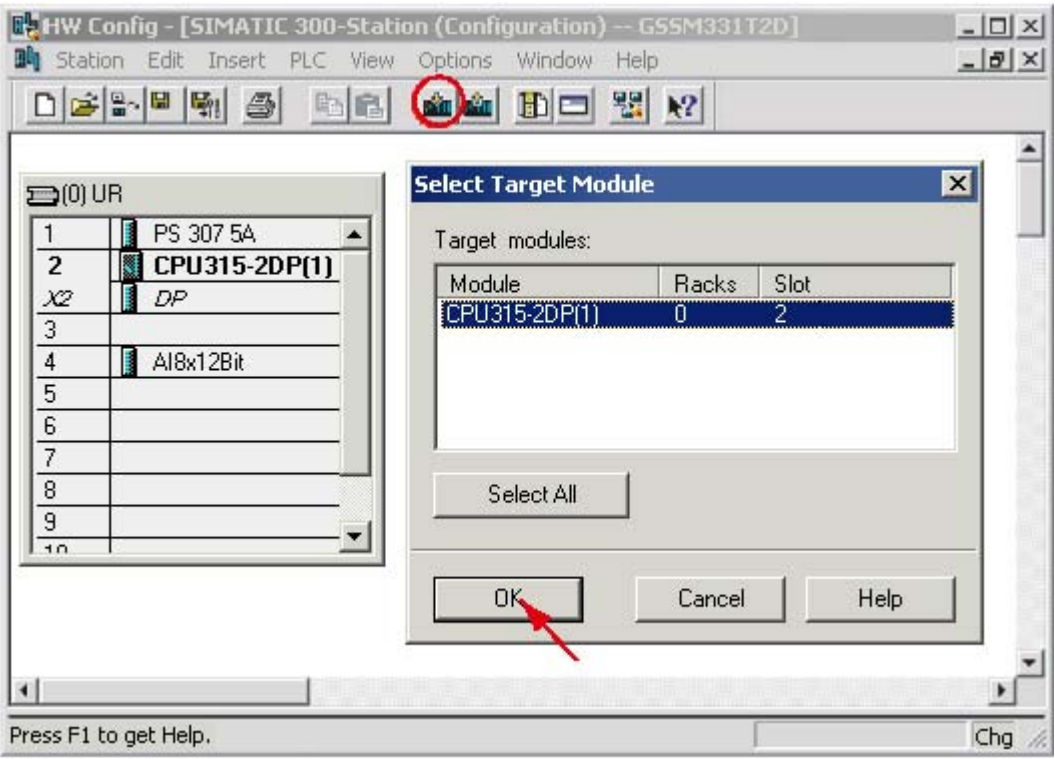

图 6-11 下载 CPU 硬件组态(1)

单击"Load to module"(装载到模块)图标(显示在红色圆圈内)。

出现"Select target module"(选择目标模块)对话窗口时,单击"OK"(确定)。

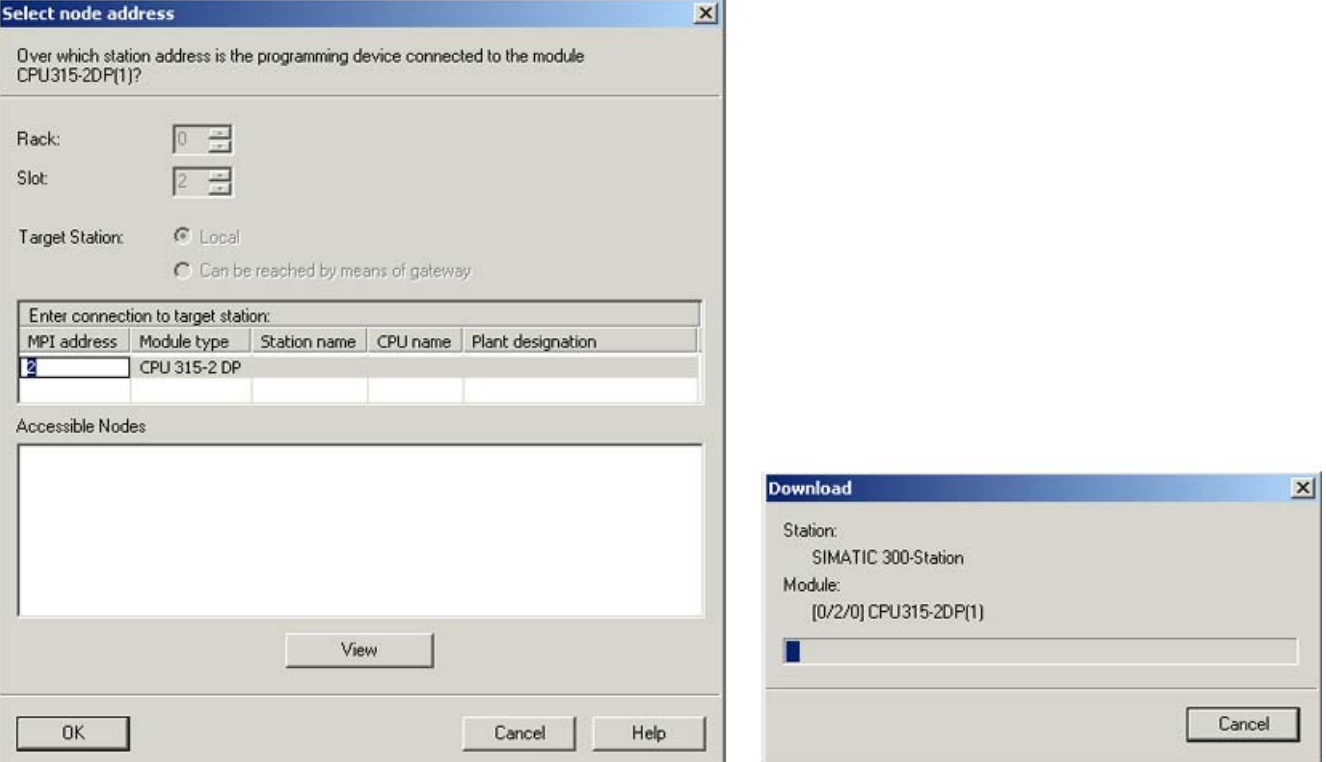

图 6-12 下载 CPU 硬件组态(2)

将显示"Select target address"(选择目标地址)对话窗口。单击"OK"(确定)。 现在, 系统数据将传输到 CPU 中。

## 启动 CPU

将 CPU 切换为 RUN。

如果已正确进行硬件组态, CPU 上的两个红色 LED (RUN 和 DC5V) 将亮起。

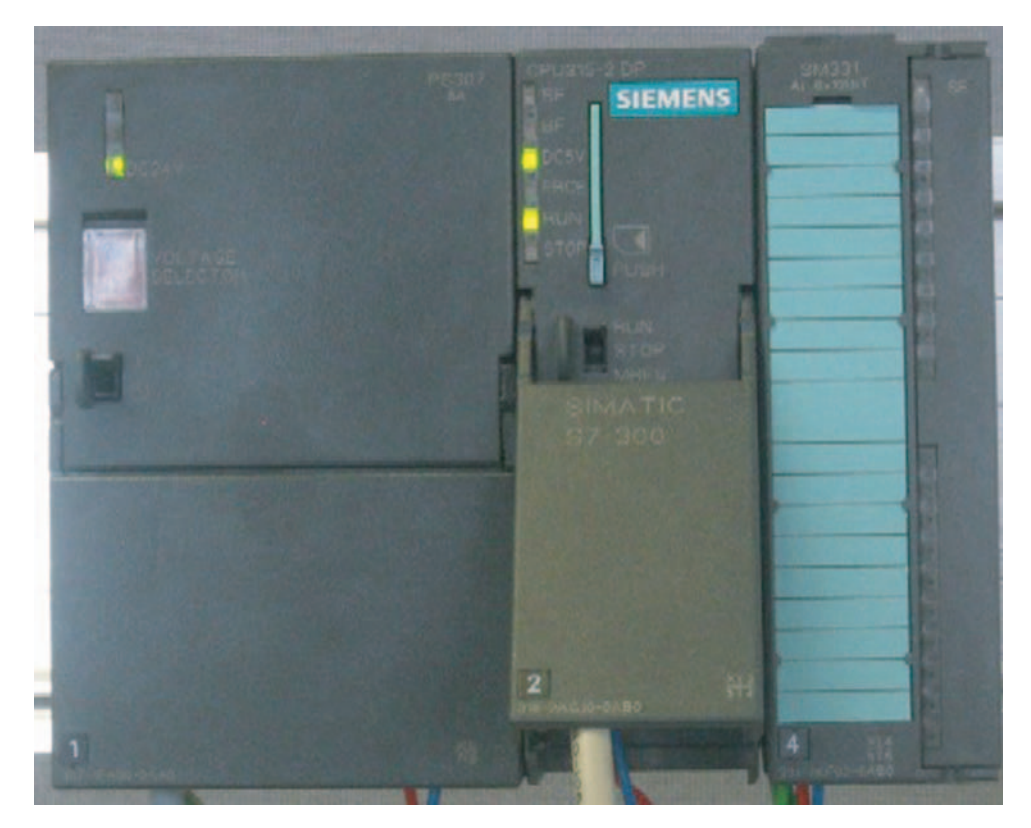

图 6-13 CPU 处于无错状态

## 6.3 STEP7 用户程序

## 6.3.1 用户程序的任务

#### 概述

在我们的实例中,传感器值存储在数据块中。 同时,硬件中断状态应存储在标记字中。 这样就可以通过一个位确认状态信息。

此外,通道值(输入字的值)应存储在另一个数据块中。

必须在用户程序中执行以下任务:

- 将模拟输入值周期性存储在数据块中(DB1)
- 将模拟输入值周期性转换为浮点数值(FC1)并存储在数据块中(DB2)。
- 当确认标记(M200.0)为 TRUE 时确认硬件中断状态。
- 当发生硬件中断时,将状态保存在标记字中(MW100)。

下表描述了用户程序的结构:

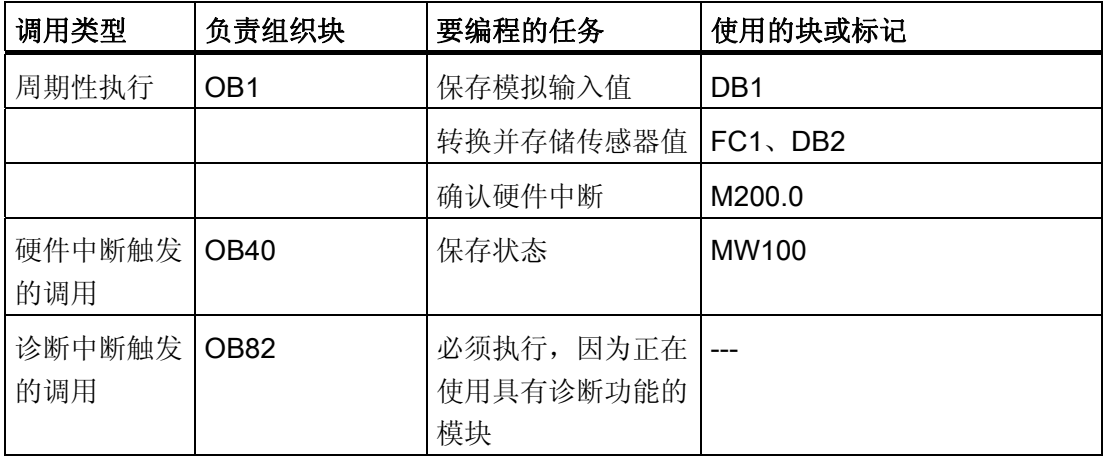

## 关于 OB82

OB82 用于具有诊断功能的模块。 如果已启用这种模块的诊断报警,则当检测到故障(进 入和离开事件)时 OB82 将请求诊断。 操作系统则会调用 OB82。

在我们的实例中,将使用 OB82 来防止 CPU 更改为 STOP 模式。 您可以对 OB82 中的 诊断中断编写响应程序。

## 6.3.2 创建用户程序

## 请按以下步骤进行操作

存在两种创建用户程序的方法。

- 如果您了解如何编写 STEP7 SCL 程序, 则可以在 STEP7 的"Blocks"(块) 文件夹中 创建必需的块和功能块,并对这些块编程。
- **●** 您可以将用户程序从 SCL 源插入到项目中。 在本"使用入门"中, 将介绍该方法。
- 在 STEP7 中创建用户程序需要三个步骤:
- 1. 直接从 HTML 页下载源文件
- 2. 导入源文件
- 3. 编译源

## 下载源文件

您可以从下载该"使用入门"的 HTML 页直接下载源文件。 德语版源文件的名称为"GSSM331T1DE.AWL"。 将源文件保存到硬盘上。

## 导入源文件

您可以按照以下步骤将源文件导入 SIMATIC 管理器:

在文件夹"Sources"(源)上单击鼠标右键。

选择"Insert new Object"(插入新对象) >"External Source..."(外部源...)。

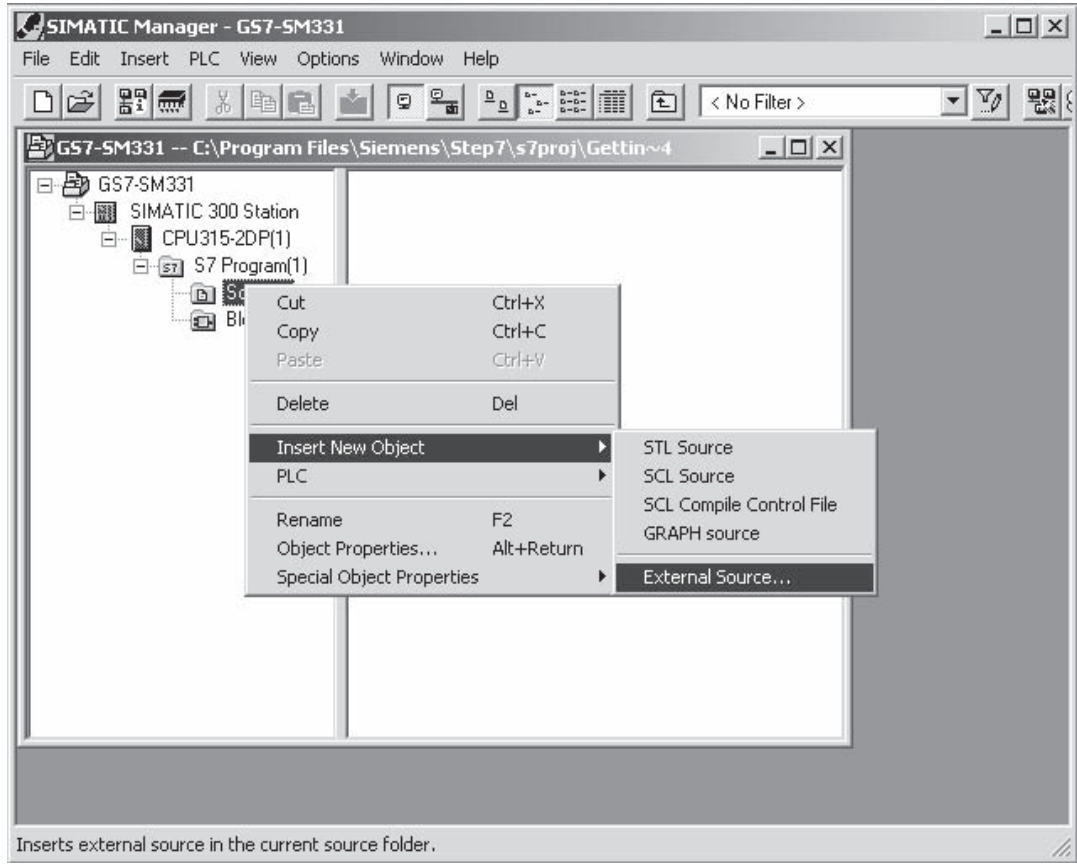

图 6-14 导入外部源

在"Insert external source"(插入外部源)对话框中,浏览源文件 GSSM331T1DE.AWL (已下载且保存在硬盘上)。

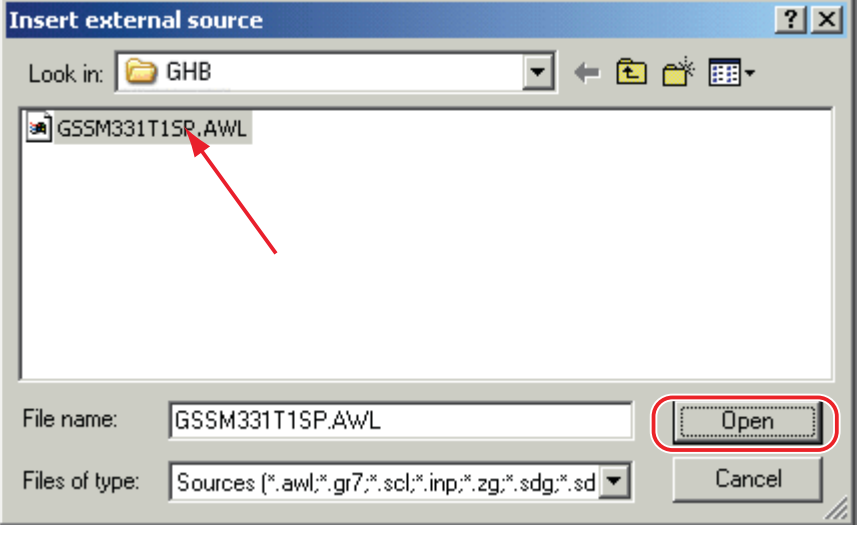

选择源文件 GSSM331T1DE.AWL(红色箭头)。

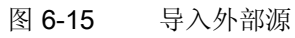

单击"Open"(打开)。

SIMATIC 管理器的组态

6.3 STEP7 用户程序

SIMATIC 管理器已打开源文件。 在右侧窗口中,您可以看到源文件已插入。

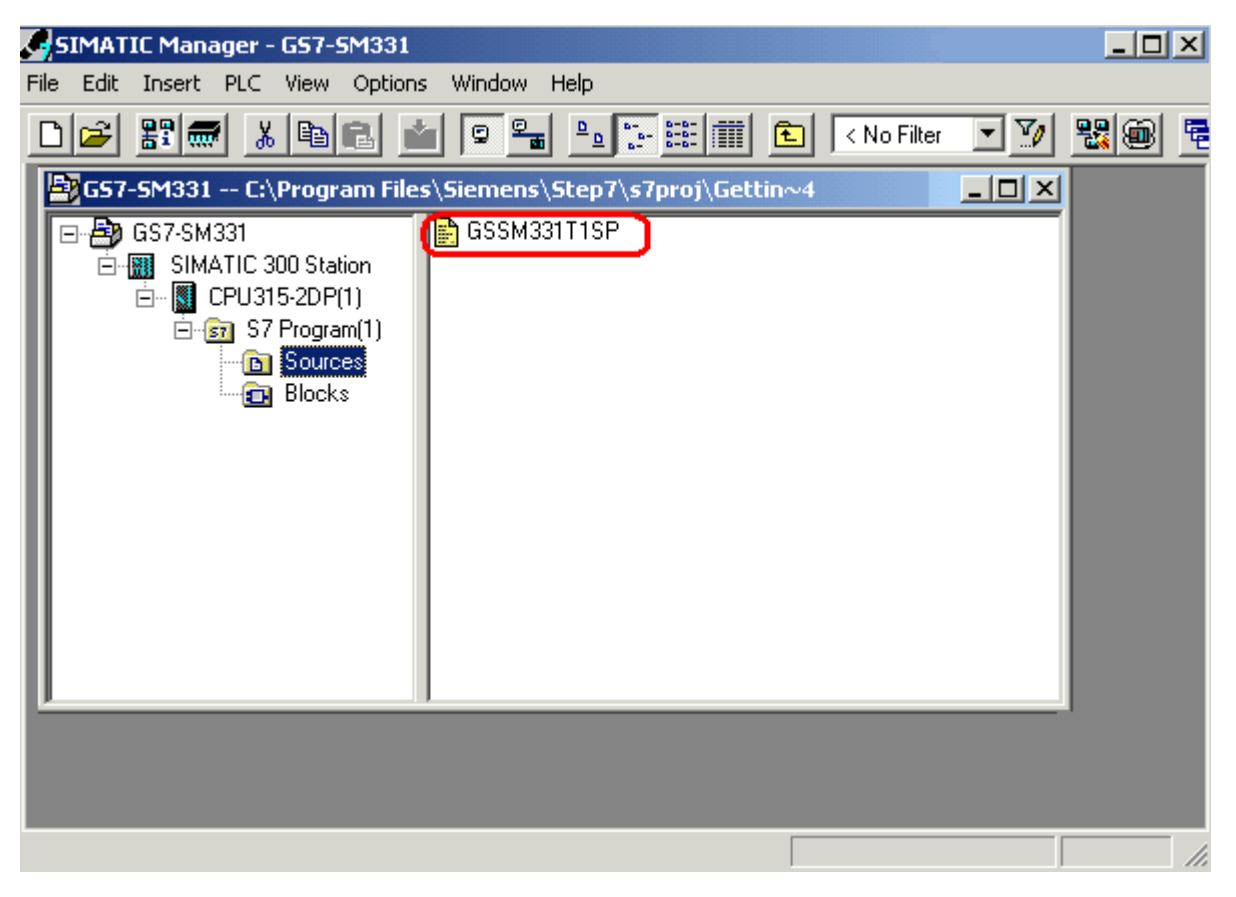

图 6-16 编译源代码

## 编译源代码

要创建可执行 STEP7 程序,必须编译 STL 源。

双击"Sources"(源)文件夹中的源文件 GSSM331T1DE。 将打开源代码编辑器。 在源代码编辑器的窗口中,您可以查看源代码。

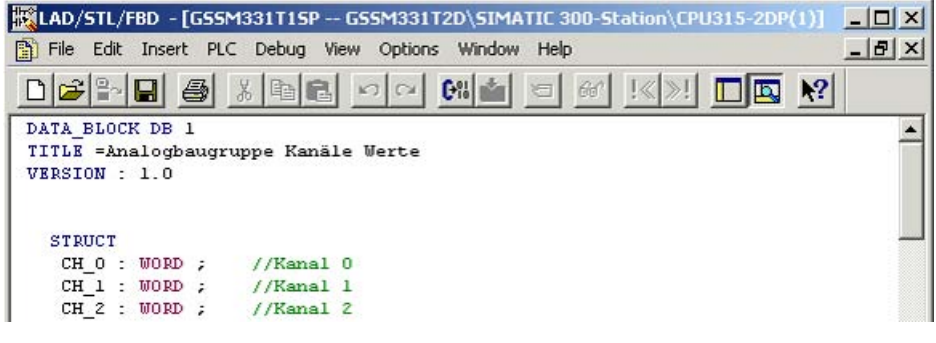

图 6-17 源代码编辑器

装载源代码后,开始编译。

按快捷键 Ctrl+B 或选择 File(文件) > Compile(编译)。 将立即开始编译。

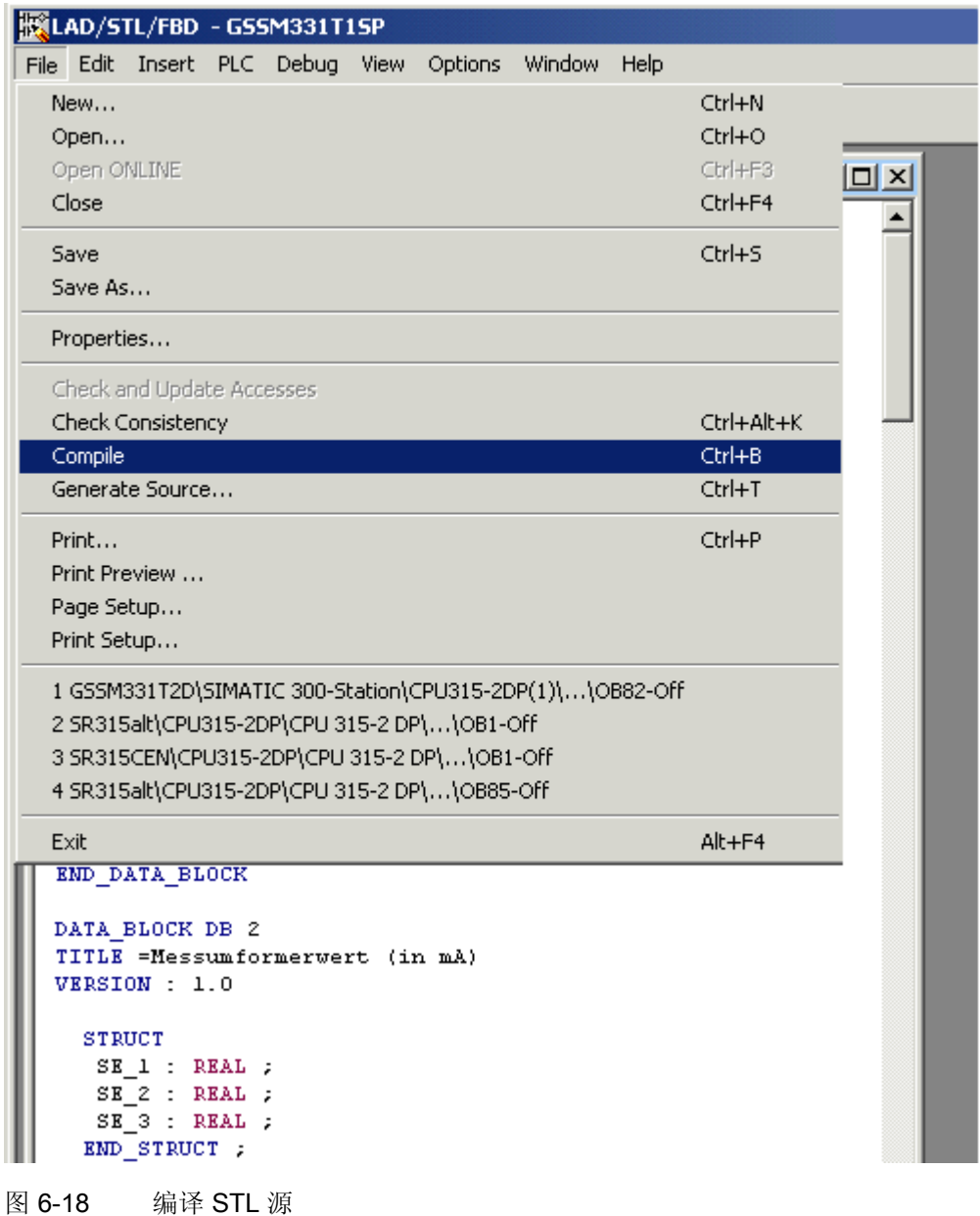

如果出现警告或错误消息,请检查源代码。

| 服LAD/STL/FBD - [GSSM331T1SP -- GSSM331T2D\SIMATIC 300-Station\CPU315-2DP(1)]            | $ \Box$ $\times$ $\vert$ |
|-----------------------------------------------------------------------------------------|--------------------------|
| File Edit Insert PLC Debug View Options Window Help<br>m                                | 그리지                      |
| 国 12<br>-491<br>3 电尾<br>$C^{n}$<br>66<br>ിലി                                            |                          |
| DATA BLOCK DB 1                                                                         |                          |
| TITLE =Analogbaugruppe Kanäle Werte<br>VERSION : 1.0                                    |                          |
|                                                                                         |                          |
|                                                                                         |                          |
| <b>STRUCT</b>                                                                           |                          |
| $CH 0: WORD$ ; //Kanal 0                                                                |                          |
| CH 1: WORD:<br>//Kanal 1                                                                |                          |
| CH 2 : WORD :<br>//Kanal 2                                                              |                          |
| CH $3: WORD$ ; //Kanal 3                                                                |                          |
|                                                                                         |                          |
| Compile: GSSM331T2D\SIMATIC 300-Station\CPU315-2DP(1)\S7-Programm(1)\Quellen\GSSM331T1S |                          |
| E Ln 000103 Col 018: Syntax error at 256.                                               |                          |
| E Ln 000103 Col 021: Statement is waiting for addresses.                                |                          |
| E Ln 000106 Col 018: Syntax error at 258.                                               |                          |
| In 000106 Col 021: Statement is waiting for addresses.<br>ΙE                            |                          |
|                                                                                         | ▶                        |
| 1: Error<br>2: Info<br>3: Cross-references<br>4: Address info.<br>5: Modify             | 6: Dia                   |
| offline Ln 5 Cn 1<br>Insert Chg<br>E Ln 000103 Col 018: Syntax error at 256.            |                          |

图 6-19 源代码编辑器,编译后的消息

关闭源代码编辑器。

编译 STL 源完成且没有出现错误时,"Blocks"(块)文件夹中应显示以下块:

OB1、OB40、OB82、FC1、DB1 和 DB2

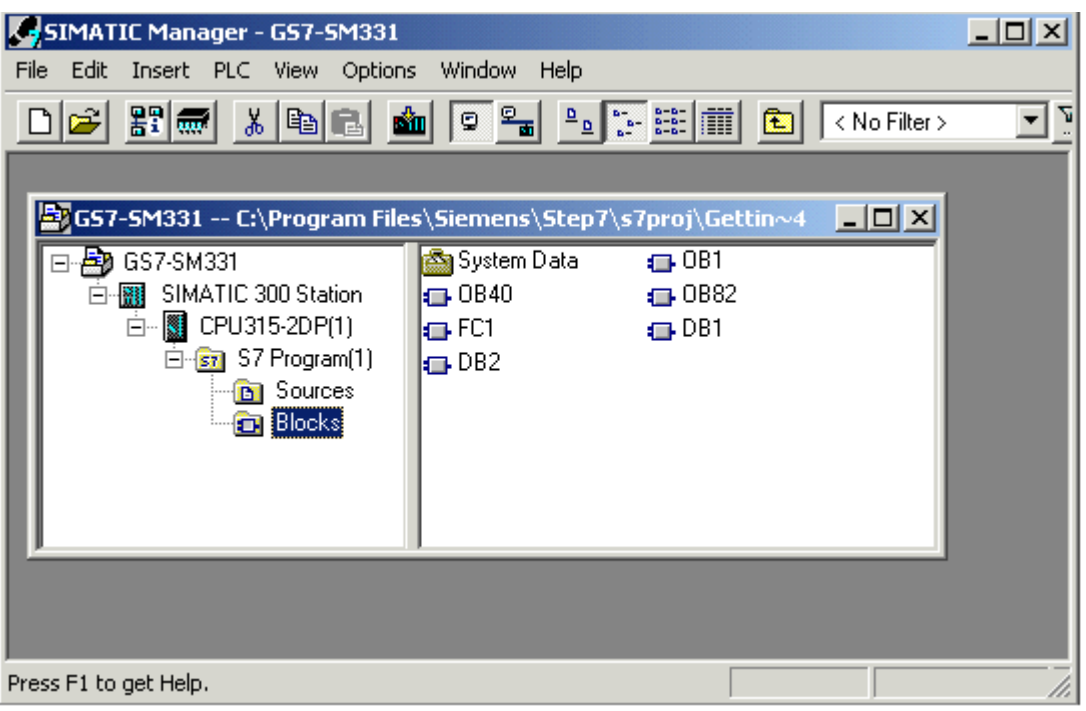

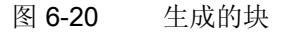

# 测试用户程序 **7**

## 7.1 下载系统数据和用户程序

## 请按以下步骤进行操作

硬件和软件已准备就绪。 下一步就是将系统数据和用户程序下载到自动化系统中。要执 行此操作,请按以下步骤进行操作:

下载系统数据和用户程序

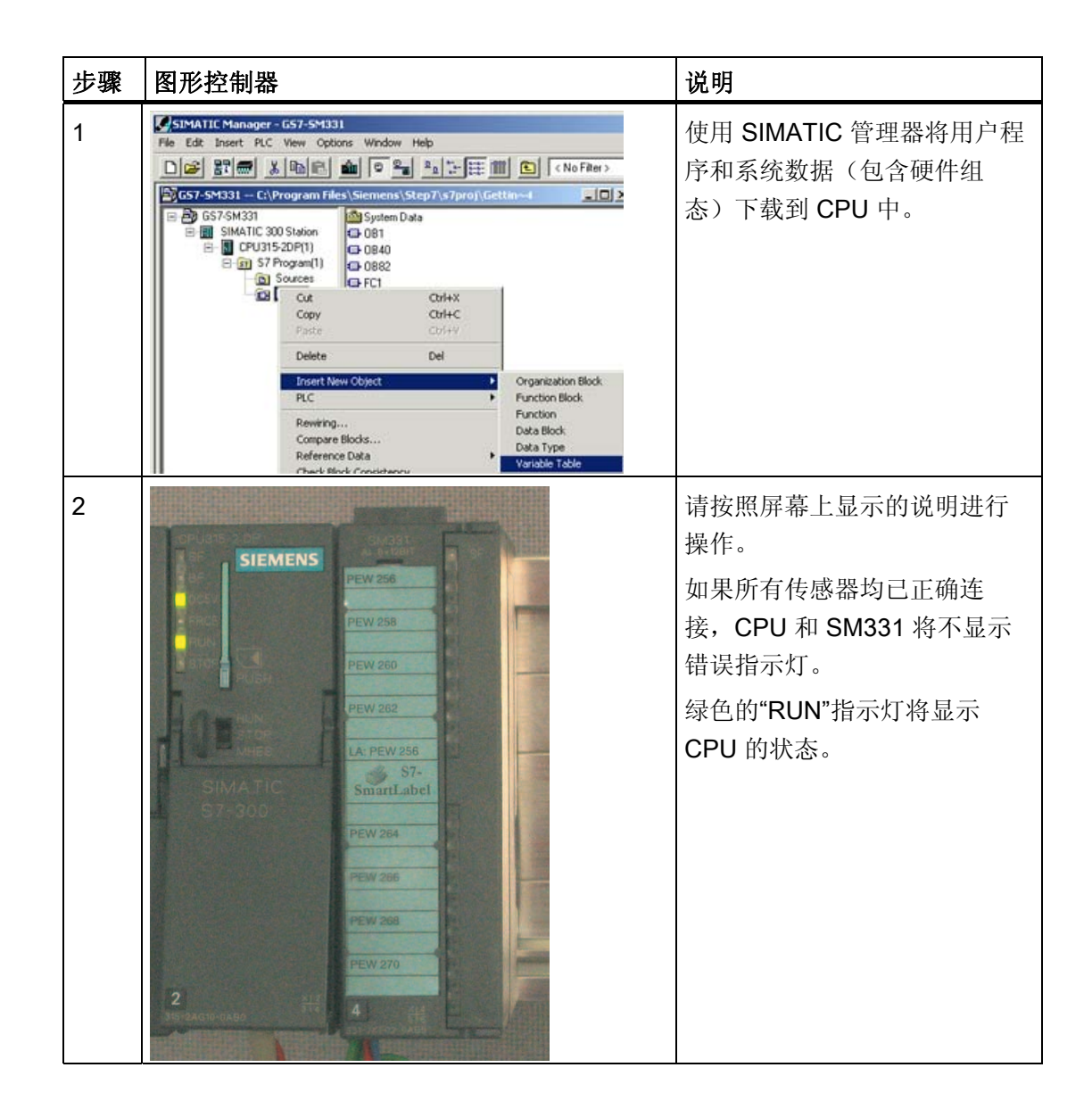

《SM331; AI 8x12 位使用入门》第 1 部分: 4 - 20 mA 入门指南, 05/2008, A5E00988945-04 57 7.1 下载系统数据和用户程序

## Smart Label

已使用 Siemens S7 Smart Label 创建模块的标签条(订货号为 2XV9 450-1SL01- 0YX0)。

实际大小的标签条:

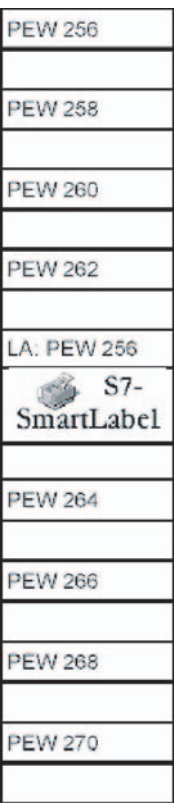

图 7-1 实例中的 S7-SmartLabel 标签条

《SM331; AI 8x12 位使用入门》第 1 部分: 4 - 20 mA 58 入门指南, 05/2008, A5E00988945-04

## 7.2 传感器值的可视化

## 请按以下步骤进行操作

要使传感器值可视化,请将如下变量表插入到项目中。要执行此操作,请从"Blocks" (块)文件夹的右键快捷菜单中选择:

Insert new object (插入新对象) > Variable Table (变量表)

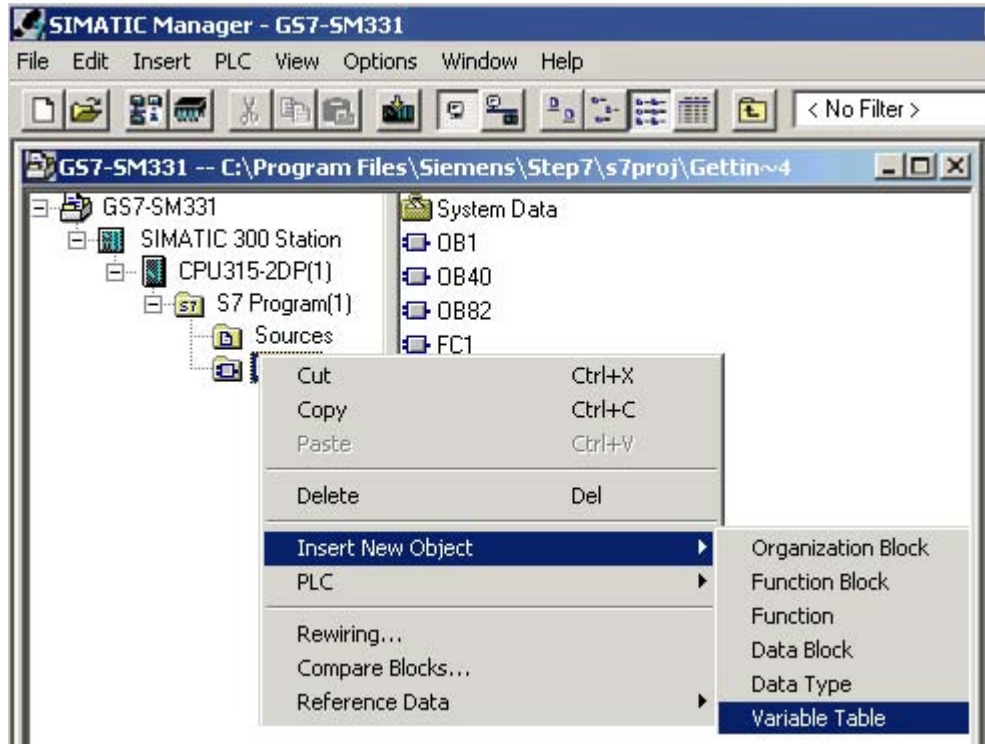

图 7-2 插入变量表

7.2 传感器值的可视化

如下填写新变量表:

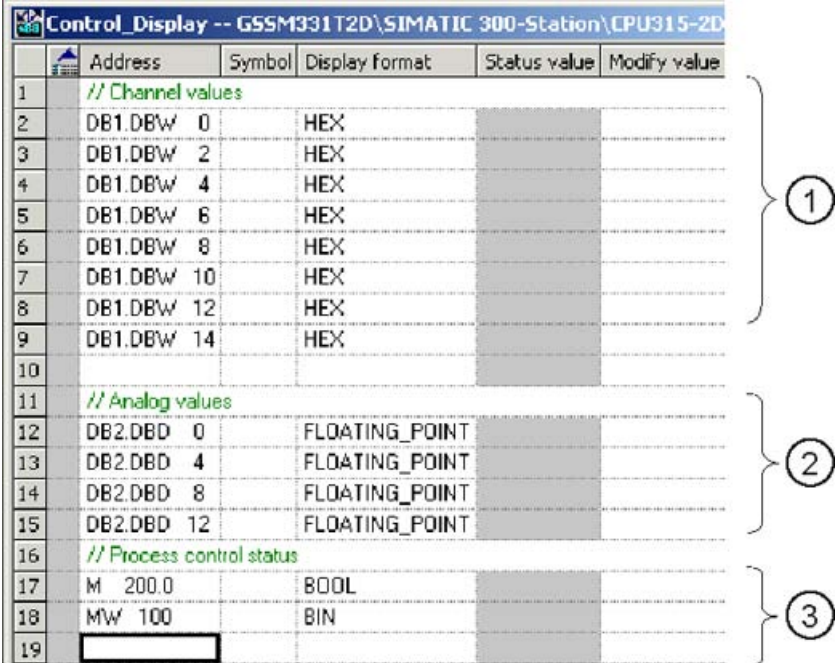

- (1) 在该区域中,您可以监视通道值
- (2) 在该区域中,您可以查看模拟值
- (3) 在该区域中,您可以监视和控制状态信号

测试用户程序

7.2 传感器值的可视化

变量说明

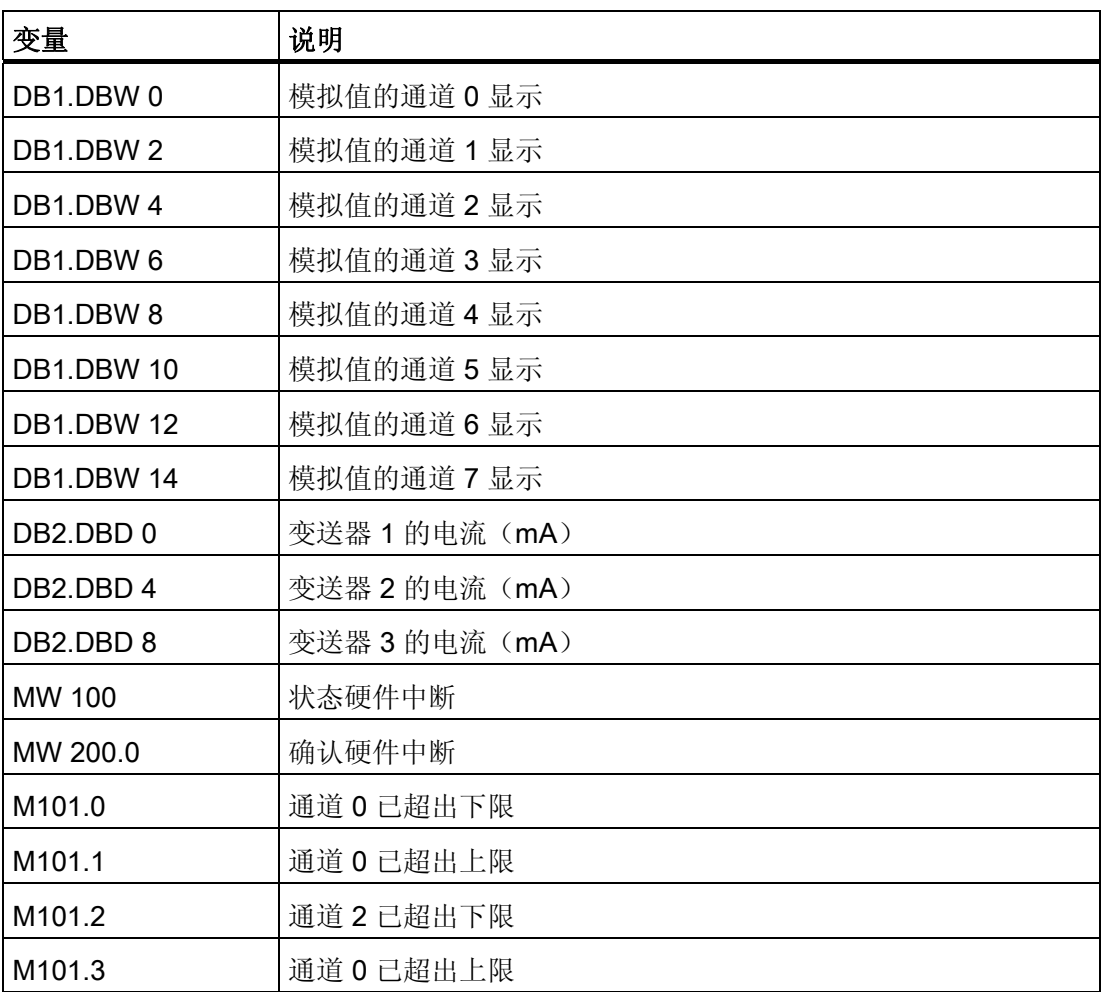

7.2 传感器值的可视化

## 监视值

要监视值,请单击眼镜符号打开控制器的在线视图。 现在,您可以监视数据块和标记中 的值。

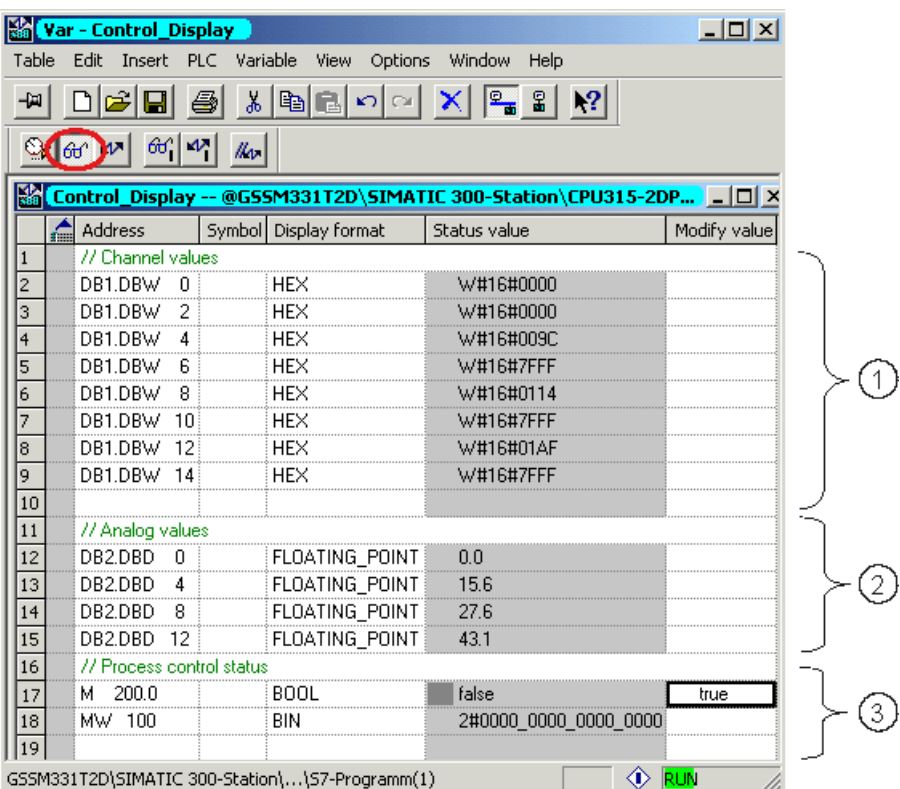

- (1) 十六进制格式的通道值
- (2) 转换的模拟值
- (3) 状态信息
- 图 7-3 变量表的在线视图

7.2 传感器值的可视化

## 控制值

要控制过程确认,请将所需值(TRUE 或 FALSE, 取决于您要激活还是取消激活确认) 输入列"Control Value"(控制值)中,并单击具有两个箭头的图标。

## 控制变量

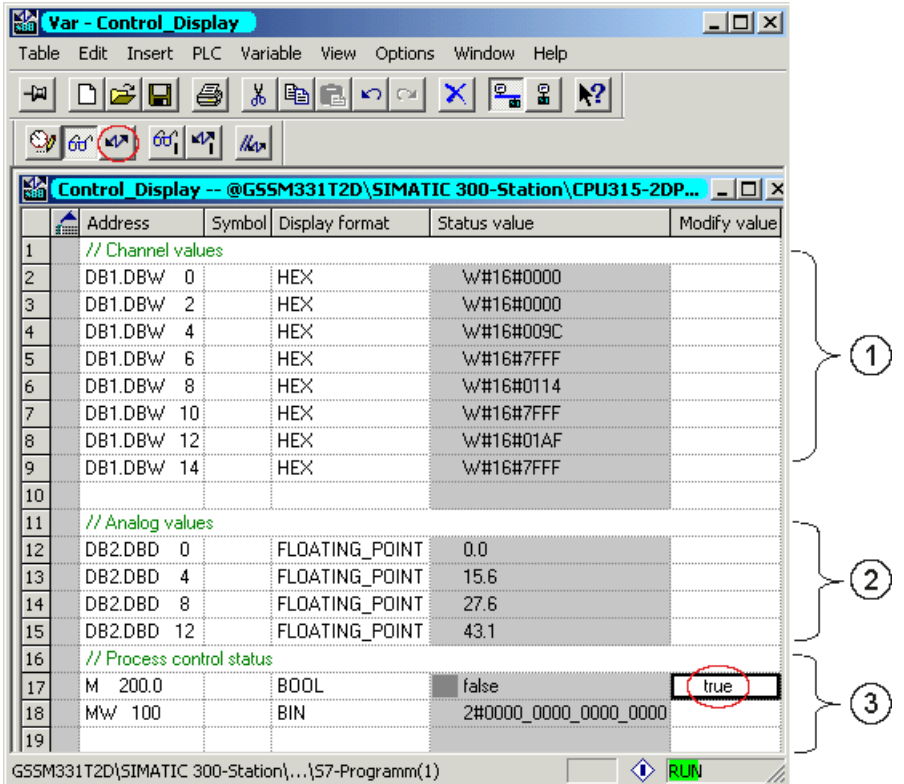

- (1) 通道值
- (2) 模拟值
- (3) 状态

## 监视值时的特性

监视值时,您必将发现通道值与模拟值不同。 原因是模拟值仅支持二进制格式"字"(16 位)。 因此,必须转换模拟模块的值。

7.3 模拟值表达式

## 7.3 模拟值表达式

#### 请按以下步骤进行操作

CPU 仅处理二进制格式的模拟值。 模拟输入模块将模拟过程信号转换为数字格式(16 位 字)。

当将数字值转换为模拟值时,必须考虑五个范围:

以电流表示模拟值,其范围为 4 到 20 mA

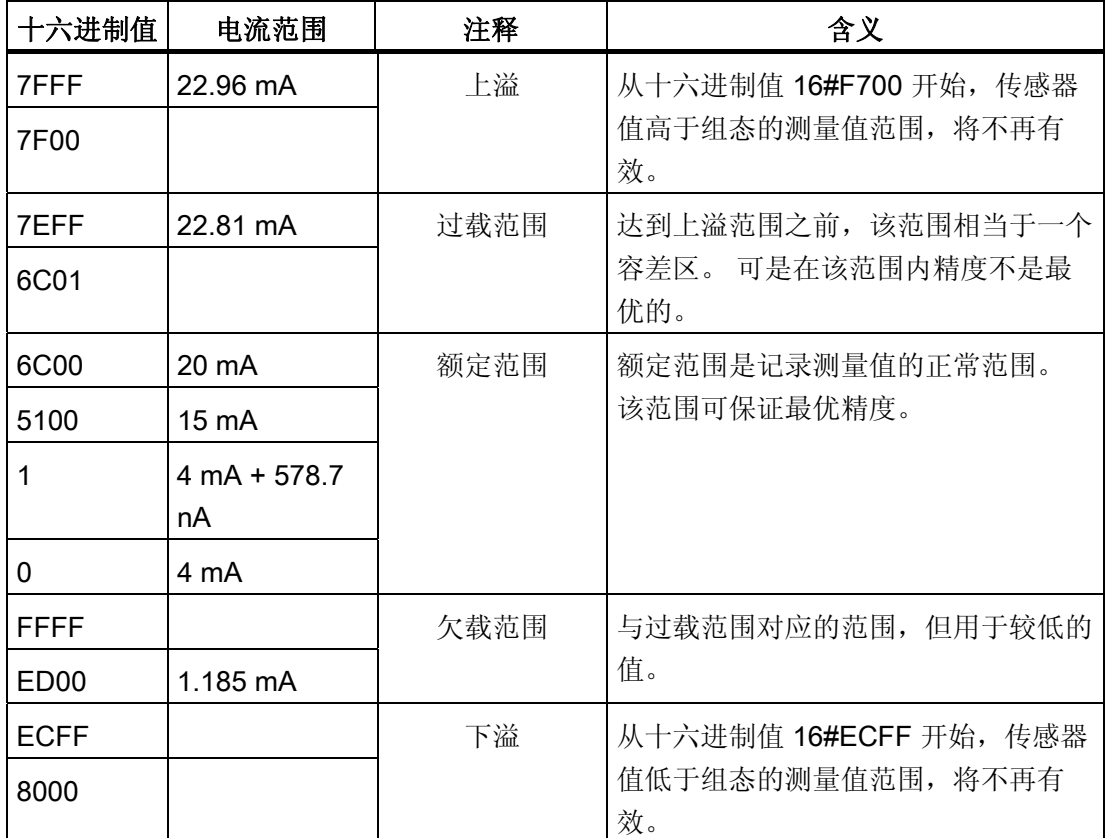

需要转换二进制格式的值为模拟过程值以便显示。 在我们的实例中,将显示 mA。 通过 在已编程的功能(FC1)中将模拟值的显示转换为以 mA 表示可实现此目的。

## 说明

在我们的实例中,可以从变送器的输出中查看这些值。

现在,您可以一个电流计比较仪表上的值和显示的模拟值。 这两个值将是相同的。

# 诊断中断 アンプログラム おおやく おおやく おおやく おおやく おおやく おおやく こくしゃ おおやく こくしゃ こくしゃ こくしゃ こくしゃ こくしゃ こくしゃ こくしゃ

## 8.1 从 PG 中读取诊断信息

## 概述

诊断中断功能使用户程序可以对硬件错误进行响应。 模块必须具有诊断功能才能生成诊断中断。 在 OB82 中,您可以编写诊断中断的响应程序。

## 显示

模拟输入模块 SM331 AI8x12 具有诊断功能。 SM331 和 CPU 上的红色"SF"LED 发出信号指示发生了诊断中断。

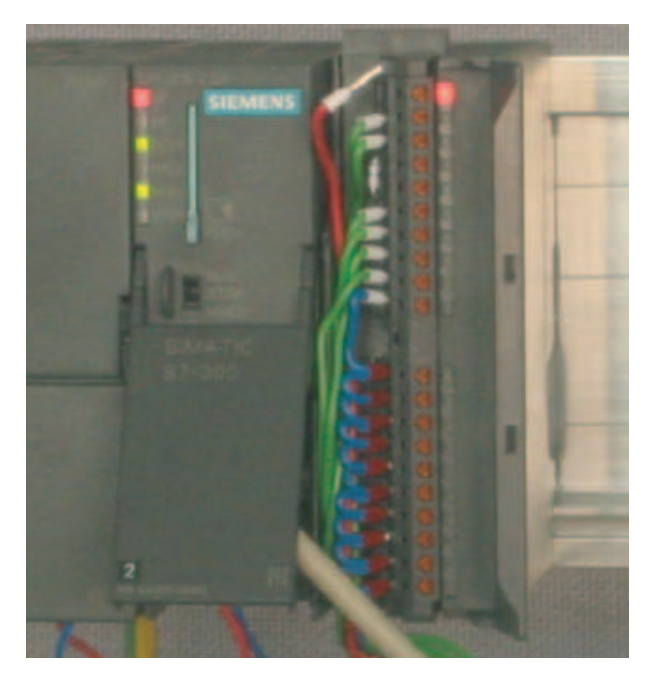

图 8-1 硬件错误

8.1 从 PG 中读取诊断信息

通过请求硬件状态可以"在线"确定错误原因。

要"在线"确定模块状态,请按以下步骤进行操作:

选择硬件组态中的 SM331。 单击菜单命令 CPU -> Module Information...(模块信息...) 以执行硬件诊断。

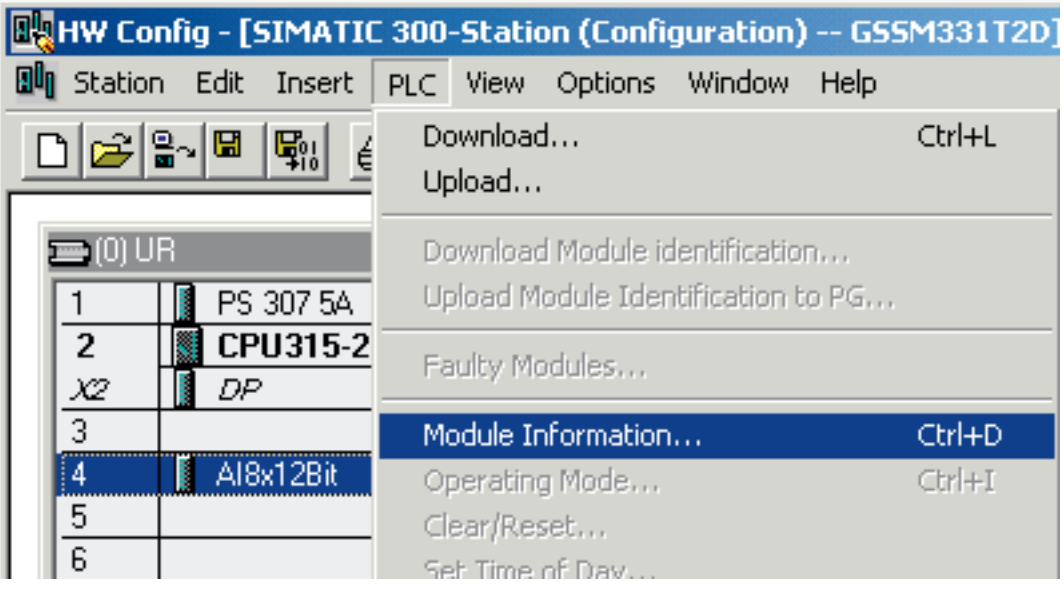

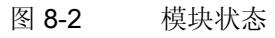

## 8.2 常规诊断

## Diagnostic interrupt (诊断中断)标签

在 Diagnostic Interrupt (诊断中断)标签上, 您将看到报告的错误的信息。

中断与通道无关且适用于整个模块。

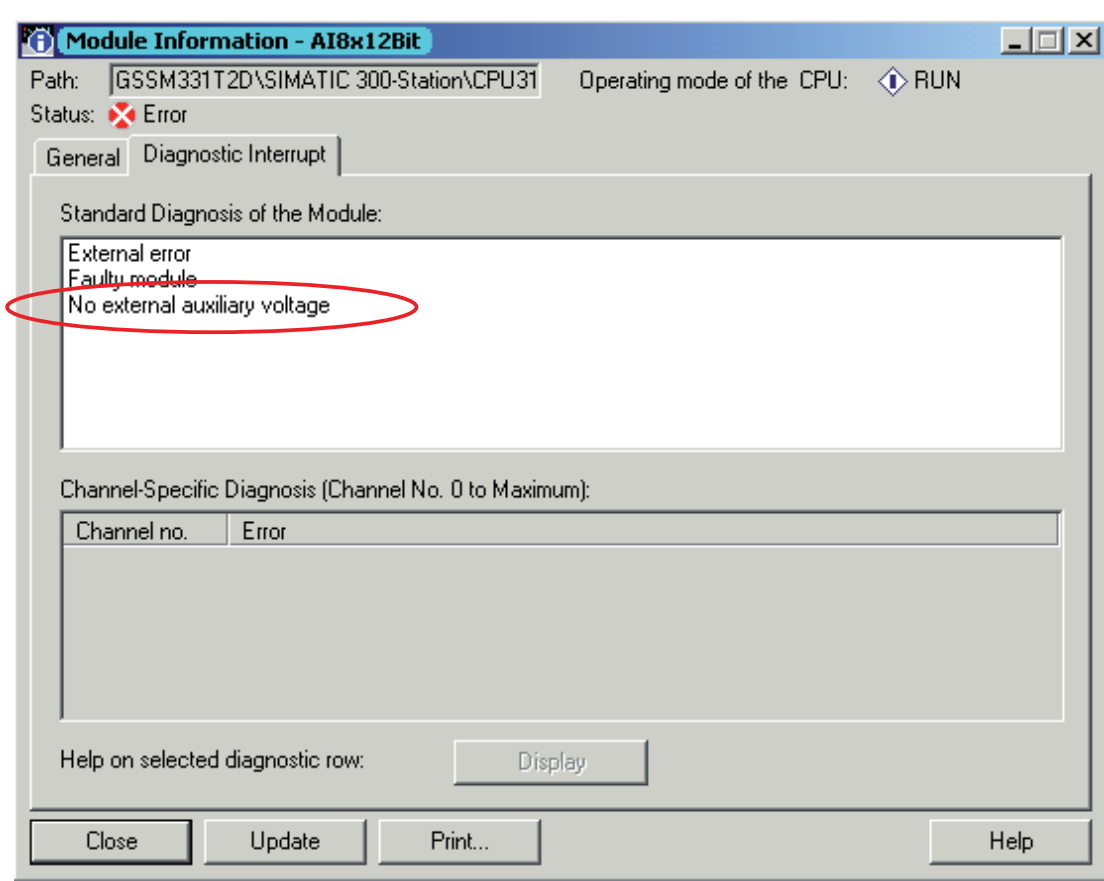

图 8-3 SM331 的诊断

诊断中断

8.3 与通道相关的诊断中断

## 8.3 与通道相关的诊断中断

## 8.3.1 存在五种与通道相关的诊断中断

## 存在五种与通道相关的诊断中断:

- 组态/编程错误
- 共模错误
- 断线
- 下溢
- 上溢

#### 说明

在此仅说明对测量模式 2 或 4 线制电流变送器的特定通道诊断。 其它测量模式与此相 似,因此不再加以说明。

## 8.3.2 组态/编程错误

## 含义

量程卡的位置与硬件组态中设置的测量模式不匹配。

## 8.3.3 共模错误

## 含义

输入(M-)和测量电路(Mana)的共模电压电位之间的电压差 Ucm 过高。 在我们的实例中,不会发生该错误,因为 Mana 连接到了 2 线制变送器(固定电位)的 M。

诊断中断

8.3 与通道相关的诊断中断

## 8.3.4 断线

含义

如果对 2 线制变送器启用了断线检测,将不会直接检查断线。 但诊断将反映下限电流值 的不足。

如果使用 4 到 20 mA 电流变送器, 则当电流低于 3.6 mA 时, 模块诊断中将显示诊断消 息"Analog input wire break"(模拟输入断线)。

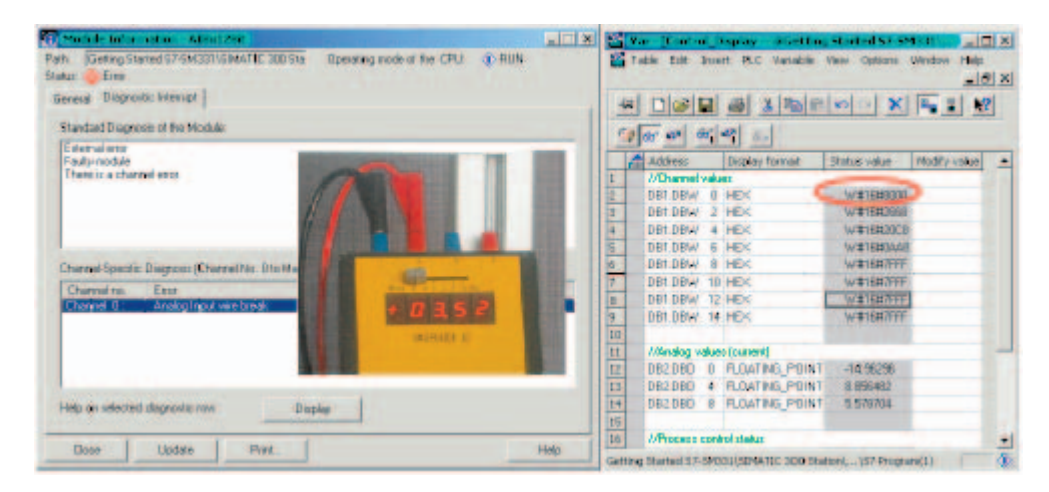

图 8-4 左: 出现断线时的诊断消息/右: 变量表

即使测量电流明显高于 1.1185 mA, 模拟值的显示仍将立即显示下溢(十六进制 8000)。

仅当禁用了断线检测时,才允许电流低于 3.6 mA。

## 8.3.5 下溢

含义

即使测量电流明显高于 1.1185 mA,模拟值的显示仍将立即显示下溢。

## 诊断中断

8.3 与通道相关的诊断中断

## 8.3.6 上溢

## 含义

如果电流超过 22.81 mA,将显示上溢消息,表明"Analog in-put measuring range / High limit exceeded"(超出模拟输入测量范围/上限)。

**Calculation (Control Display - 6Gotting Station ST SECULATION)** EV.

模拟值的显示(十六进制 7FFF)位于上溢范围内。

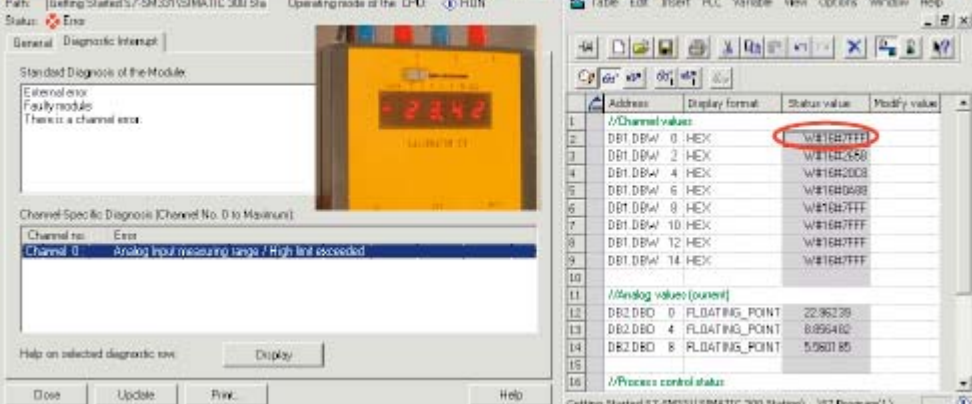

图 8-5 左: 出现上溢时的诊断消息/右:变量表

## 说明

禁用通道的模拟显示值也为 7FFF(十六进制)。

# 硬件中断 しんじょう しょうしょう しょうしょう のうしょく のみのころ

## 9.1 硬件中断

## 概述

SM331 Al8x12 位的一大特色就是其触发硬件中断的功能。可以对两个通道(0和 2)进 行相应组态。

硬件中断通常触发 CPU 中的报警组织块。 在我们的实例中, 将调用 OB40。

必须以 mA 为单位指定硬件中断的限制值。

#### 实例:

已将带有 4 到 20 mA 变送器的压力传感器连接到通道 0。这里应该以 mA 而不是 Pa 为 单位指定限制值。

## 限制值

为触发硬件中断,限制值必须在测量模式的额定值内。

## 实例:

如果启用了断线检测(3.6 mA), 而选择 3.5 mA 作为下限值, 则系统将接受该设置。 因为始终首先触发诊断报警,所以不会触发硬件中断。

在我们的实例中,将在以下限制下组态两个通道(传感器 1 和 2):

- 下限值 6 mA
- 上限值 18 mA

## 9.1 硬件中断

## 决定功能

如果发生硬件中断,则调用 OB40。 在 OB40 的用户程序中, 您可以编写自动化系统对 硬件中断进行响应的程序。

在实例的用户程序中,OB40 将读取硬件中断的原因。 这可以在临时变量结构 OB40\_POINT\_ADDR(本地字 8 到 11)中找到。

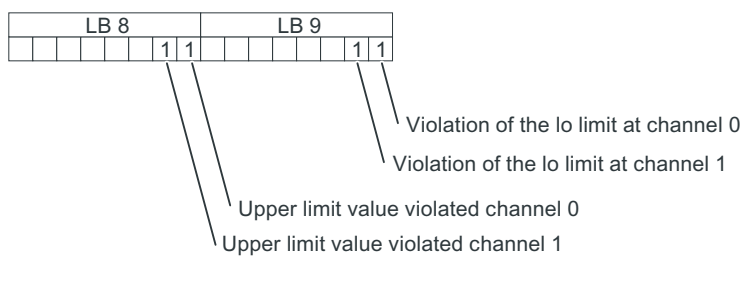

图 9-1 OB40 启动信息: 在该实例中,还触发了硬件中断
9.1 硬件中断

在该实例中,OB40 只将 LD8 和 LD9 传送到标记字(MW100)。 在现有变量表中监视 该标记字。 您可以通过设置标记位 M200.0 或在变量表中将其设置为 TRUE, 在 OB1 中 确认该标记字。

如果使用校准设备为通道 0 提供 5.71 mA 的电流, 则将在变量表中获得 MW100 的值 0001(十六进制)。 这意味着已调用 OB40 且通道 0 已超出其下限值(6 mA)。

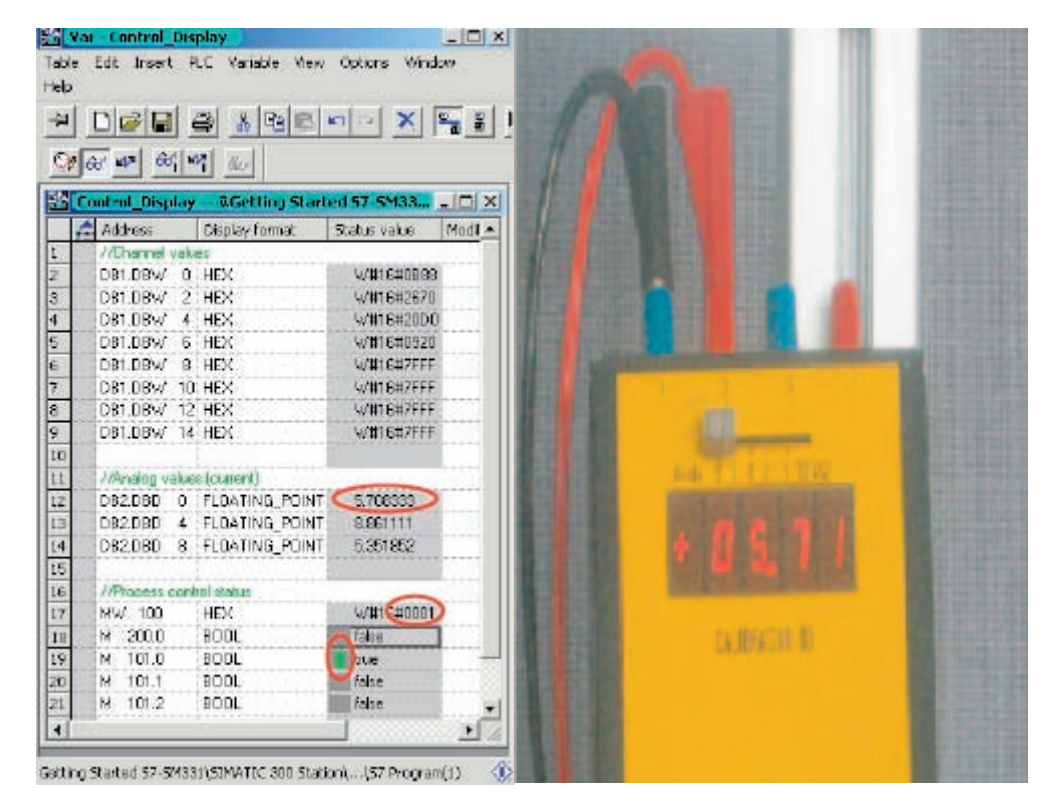

图 9-2 硬件中断: 通道 0 已超出下限值

硬件中断

9.1 硬件中断

# <span id="page-74-0"></span>附录 the contract of the contract of  $\mathbb A$

#### A.1 用户程序的源

#### STL 源代码

```
在本节中,您将从实例中看到用户程序的源代码。 
您可以从下载该"使用入门"的 HTML 页直接下载源文件。
```
DATA\_BLOCK DB 1

```
TITLE =Analog module channel values
```
VERSION :1.0

```
STRUCT
```

```
CH 0 : WORD ; //Channel 0
CH 1 : WORD ; //Channel 1
CH 2 : WORD ; //Channel 2
CH 3 : WORD ; //Channel 3
CH 4 : WORD ; //Channel 4
CH 5 : WORD ; //Channel 5
CH 6 : WORD ; //Channel 6
CH 7 : WORD ; //Channel 7
```
END STRUCT ;

#### BEGIN

```
CH 0 := W#16#0;CH 1 := W#16#0;CH 2 := W#16#0;CH 3 := W#16#0;CH 4 := W#16#0;CH 5 := W#16#0;CH 6 := W#16#0;CH 7 := W#16#0;
```

```
END_DATA_BLOCK
```
A.1 用户程序的源

```
DATA_BLOCK DB 2
TITLE =Current transducer (in mA)
VERSION :1.0
  STRUCT
     SE 1 : REAL ; //Sensor 1 current value (mA)
     SE 2 : REAL ; //Sensor 2 current value (mA)
     SE 3 : REAL ; //Sensor 3 current value (mA)
  END STRUCT ;
BEGIN
     .SE 1 := 0.000000e+000;SE_2 := 0.000000e+000; 
     SE_3 := 0.000000e+000;
END_DATA_BLOCK
FUNCTION FC 1 : VOID
TITLE =Conversion of a channel's raw values in mA
VERSION : 1.0
VAR_INPUT
  Raw : WORD ; \frac{1}{2} // Analog value display
END_VAR
VAR_OUTPUT
     Current : REAL ; // Current in mA
END_VAR
VAR_TEMP
  TDoubleInt : DINT ;
  TInt : INT;
END_VAR
```

```
BEGIN
NETWORK
TITLE = Conversion of raw values in mA
         L #Raw;
         T #TInt;
// Only long integers can be converted into REAL format
         L
        ITD
; 
        T
#TDoubleInt;
            #TInt;
                                       HEX value
                           // Current = --------------- 
L #TDoubleInt;
        DTR
;
        T
#Current; // 1728 
L 1.728000e+003; // | | |
                           \frac{1}{2} \frac{1}{2} \frac{1}{2} \frac{1}{2} \frac{1}{2}\frac{1}{2} /
                            // ------- +----- /------ +----
        /R ;
        T
#Current;
                            \frac{1}{20} and \frac{4}{20} L
        +R ;
        T
            4.000000e+000; 
// Offset correction
           #Current;
END_FUNCTION
ORGANIZATION_BLOCK OB 1
TITLE = "Main Program Sweep (Cycle)"
VERSION : 1.0
VAR_TEMP
  OB1 EV CLASS : BYTE ; //_{\text{Bits 0-3 = 1 (Coming event)},Bits 4-7 = 1 (Event class 1)
```
A.1 用户程序的源

```
OB1 SCAN 1 : BYTE ; //1 (Cold restart scan 1 of OB 1),
                           3 (Scan 2-n of OB 1)
  OB1 PRIORITY : BYTE ; //Priority of OB Execution
  OB1 OB NUMBR : BYTE ; //1 (Organization block 1, OB1)
  OB1 RESERVED 1 : BYTE ; //Reserved for system
  OB1 RESERVED 2 : BYTE ; //Reserved for system
  OB1 PREV CYCLE : INT; //Cycle time of previous OB1 scan
                           (milliseconds)
  OB1 MIN CYCLE : INT; //Minimum cycle time of OB1 (milliseconds)
  OB1 MAX CYCLE : INT; //Minimum cycle time of OB1 (milliseconds)
  OB1 DATE TIME :
  DATE_AND_TIME ;
                          //Date and time OB1 started
END_VAR
BEGIN
NETWORK
TITLE =Read channels
// Channel values 0 to 7 are loaded and stored in DB1 (channel values)
       L PEW 256; //Channel 0
       T DB1.DBW 0; 
       L PEW 258; //Channel 1
       T DB1.DBW 2; 
       L PEW 260; //Channel 2
       T DB1.DBW 4; 
       L PEW 262; //Channel 3
       T DB1.DBW 6; 
       L PEW 264; //Channel 4
```

```
T DB1.DBW 8; 
       L PEW 266; //Channel 5
       T DB1.DBW 10; 
       L PEW 268; //Channel 6
       T DB1.DBW 12; 
       L PEW 270; //Channel 7
       T DB1.DBW 14; 
NETWORK
TITLE = Conversion 
// Conversion of the channel's raw data into current values (mA)
       CALL FC 1 (
            Raw
           Current
                                         := DB1.DBW 0,:= DB2.DBD 0);
       CALL FC 1 (
            Raw
           Current
                                         := DB1.DBW 4,
                                         := DB2.DBD 4);
       CALL FC 1 (
            Raw
           Current
                                         := DB1.DBW 6,
                                         := DB2.DBD 8);
```
#### NETWORK

TITLE = Reset hardware interrupt

// Even though the hardware interrupt was reset by the hardware upon terminating OB40

// the value of the hardware interrupt must be reset manually

《SM331; AI 8x12 位使用入门》第 1 部分: 4 - 20 mA 入门指南, 05/2008, A5E00988945-04 79

A.1 用户程序的源

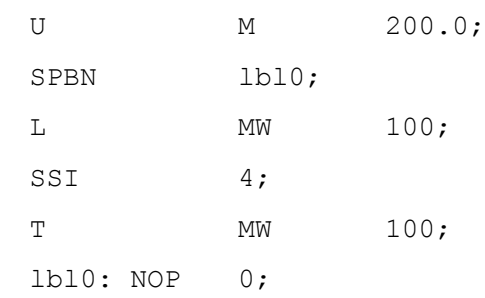

#### NETWORK

```
TITLE =The End
```
BE;

#### END\_ORGANIZATION\_BLOCK

```
ORGANIZATION_BLOCK OB 40
TITLE = "Hardware Interrupt"
// Processing OB40_POINT_ADDR (L8 to L11)
//
//L8 High limit value exceeded
//L9 Low limit value exceeded
VERSION : 1.0
```
#### VAR\_TEMP

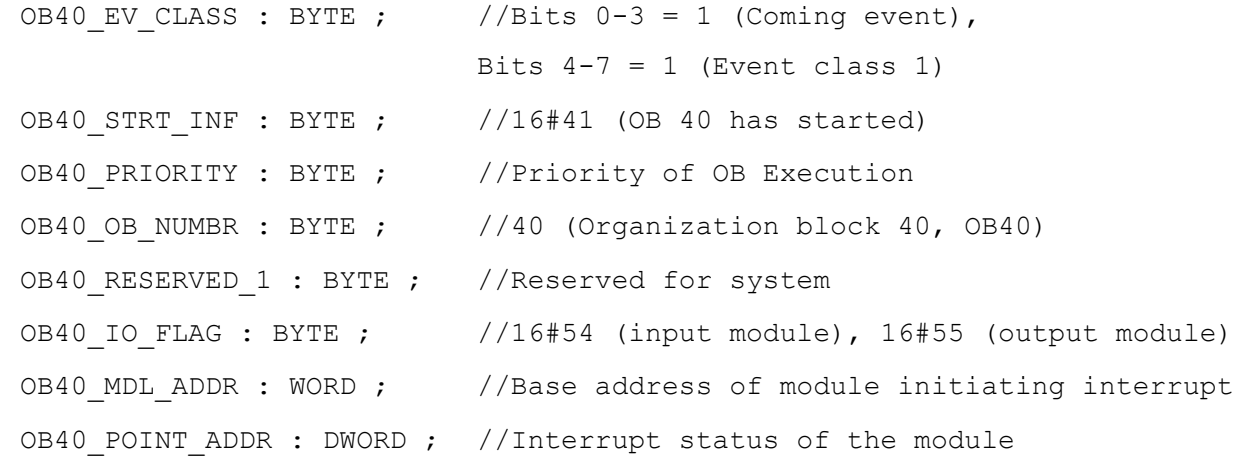

《SM331; AI 8x12 位使用入门》第 1 部分: 4 - 20 mA 80 80 and the set of the set of the set of the set of the set of the set of the  $\lambda$ 门指南, 05/2008, A5E00988945-04

OB40 DATE TIME : DATE AND TIME ; //Date and time OB40 started END\_VAR BEGIN NETWORK TITLE =Sensor 1 (Channel 0): Lower limit value U L 9.0; // Channel 0 low limit value SPBNB L001: L W#16#1; L MW 100; OW ; T MW 100; L001; NOP 0; NETWORK TITLE =Sensor 1 (Channel 0): Upper limit value U L 8.0; // Channel 0 upper limit value SPBNB L002; L W#16#2; L MW 100; OW ; T MW 100; L002: NOP 0; NETWORK TITLE =Sensor 2 (Channel 2): Lower limit value U L 9.2; // Channel 2 low limit value SPBNB L003; L W#16#4;

A.1 用户程序的源

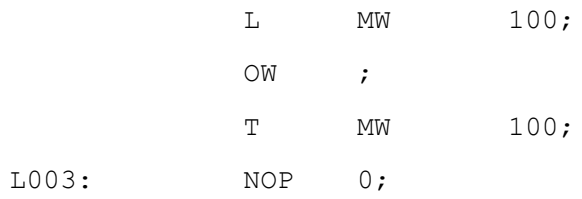

#### NETWORK

TITLE =Sensor 2 (Channel 2): Upper limit value

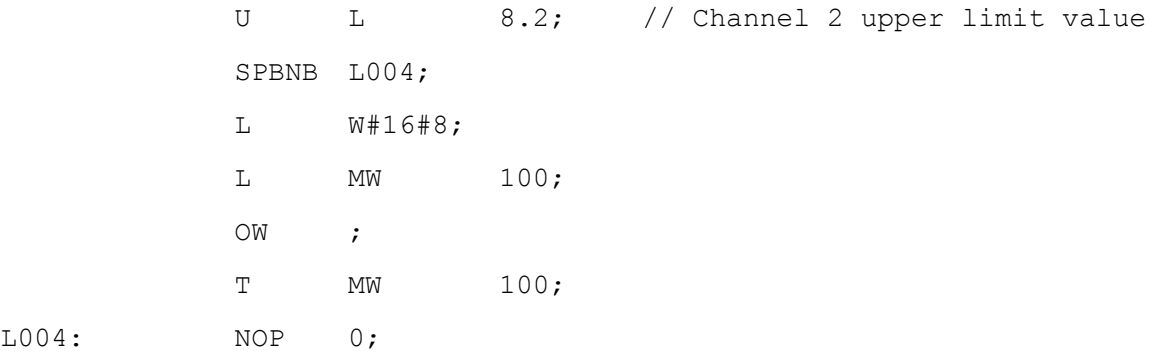

#### NETWORK

 $LOO4$ :

TITLE =Sensor 3 (Channel 3): Lower limit value

// Only for demonstration purposes. Channel 3 has now hardware interrupt capabilities

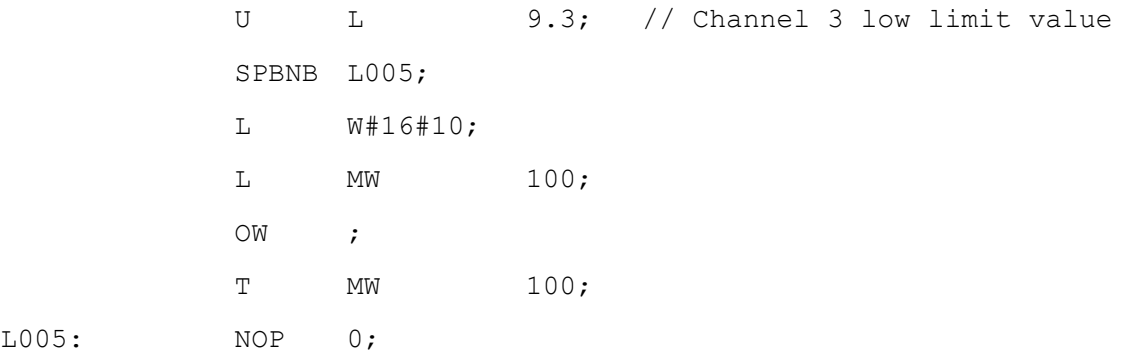

#### NETWORK

 $LOO5:$ 

TITLE =Sensor 3 (Channel 3): Upper limit value // Only for demonstration purposes. Channel 3 has now hardware interrupt capabilities

A.1 用户程序的源

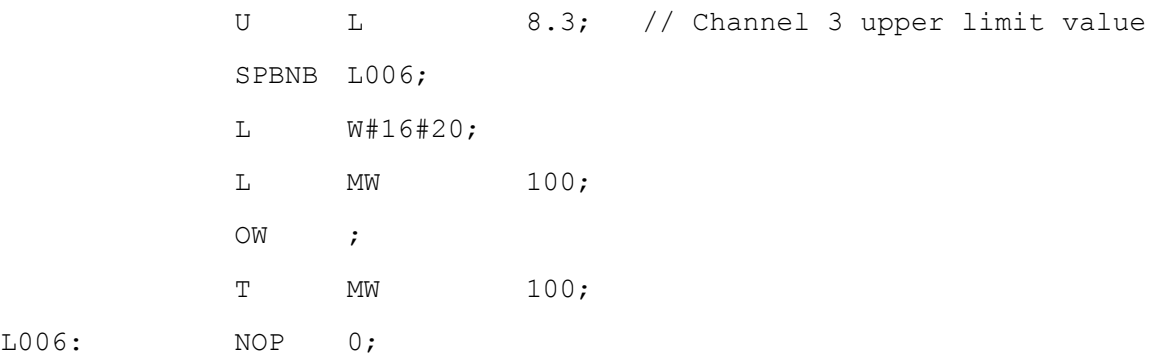

END\_ORGANIZATION\_BLOCK

A.1 用户程序的源

# 索引

#### 2

2 线制电流变送器 接线原理, [26](#page-25-0) 

#### 4

4 线制电流变送器 接线原理, [27](#page-26-0) 

#### C

CPU 为电源接线, [24](#page-23-0)  具有编程设备的 CPU, [44](#page-43-0) 启动, [47](#page-46-0)  安装, [15](#page-14-0)  选择, [33](#page-32-0)  CPU 315-2DP 组态, [31](#page-30-0) 

#### L

LED, [30](#page-29-0)  红色, [65](#page-64-0)  绿色, [47](#page-46-0) 

#### O

OB82, [48](#page-47-0) 

#### S

SIMATIC 管理器, [31](#page-30-0) 启动, [31](#page-30-0) SIMATIC 管理器 硬件组态, [37](#page-36-0) SM331 安装, [21](#page-20-0) 组件, [16](#page-15-0) SM331 前连接器 接线, [29](#page-28-0) SM331 模块 产品的组件, [16](#page-15-0) Smart Label, [58](#page-57-0) STEP7 项目 创建, [31](#page-30-0) STEP7 用户程序, [48](#page-47-0)  任务, [48](#page-47-0) STL, [34](#page-33-0)  STL 源代码, [75](#page-74-0)

# 上

上溢, [70](#page-69-0)

#### 下

下溢, [69](#page-68-0) 下载 将系统数据和用户程序下载到自动化系统, [57](#page-56-0) 源代码, [75](#page-74-0)  源文件, [49](#page-48-0)  硬件组态, [45](#page-44-0)

下载系统数据和用户程序 下载到自动化系统, [57](#page-56-0)

# 产

产品的组件 SM331 模块, [16](#page-15-0) 

#### 以

以电流表示模拟值, 其范围为 4 到 20 mA, [64](#page-63-0)

#### 传

传感器值 可视化, [59](#page-58-0)

#### 位

位置 量程卡, [18](#page-17-0), [20](#page-19-0)

#### 值

值 控制, [63](#page-62-0) 监视, [62](#page-61-0)

#### 共

共模错误, [68](#page-67-0)

# 分

分辨率, [42](#page-41-0) 分配 项目名称, [35](#page-34-0) 创

创建 STEP7 项目, [31](#page-30-0) 用户程序, [49](#page-48-0)

#### 删

删除 微型存储卡, [43](#page-42-0)

#### 前

前连接器 安装, [21](#page-20-0)

#### 加

加电, [43](#page-42-0)

#### 参

参数 设置, [40](#page-39-0)

#### 变

变送器 端子, [18](#page-17-0) 变量表 填写, [60](#page-59-0) 变量说明, [61](#page-60-0)

#### 可

可视化 传感器值, [59](#page-58-0)

#### 向

向导 ", [31](#page-30-0)

#### 启

启动 CPU, [47](#page-46-0)  SIMATIC 管理器, [31](#page-30-0) 

#### 基

基本处理时间, [42](#page-41-0)

#### 填

填写 变量表, [60](#page-59-0) 

#### 安

安装 CPU, [15](#page-14-0)  SM331, [21](#page-20-0) 前连接器, [21](#page-20-0)  模拟模块, [15](#page-14-0)  电源, [14](#page-13-0)  设备, [13](#page-12-0) 

# 完

完成 硬件组态, [43](#page-42-0) 

#### 定

定义 发生硬件中断时的功能, [72](#page-71-0)  定义基本用户程序, [34](#page-33-0)  定义基本用户程序 定义, [34](#page-33-0) 

#### 导

导入 源文件, [50](#page-49-0) 

# 干

干扰频率, [42](#page-41-0) 干扰频率抑制, [42](#page-41-0)

#### 微

微型存储卡 删除, [43](#page-42-0)

#### 总

总线连接器 插入, [15](#page-14-0)

#### 接

接线 SM331 前连接器, [29](#page-28-0)  为电源和 CPU 接线, [24](#page-23-0) 模拟模块, [26](#page-25-0), [27](#page-26-0) 接线原理 2 线制电流变送器, [26](#page-25-0)  4 线制电流变送器, [27](#page-26-0)  电流变送器, [26](#page-25-0)

#### 控

控制 值, [63](#page-62-0) 控制值, [63](#page-62-0)

#### 插

插入 总线连接器, [15](#page-14-0) 模拟模块, [39](#page-38-0)

#### 数

数字值 转换为模拟值, [64](#page-63-0)

#### 断

断线, [69](#page-68-0)

#### 显

显示 错误, [67](#page-66-0)

#### 检

检查 线路电压, [25](#page-24-0)

#### 模

模块的标签条, [58](#page-57-0) 模拟值表达式, [64](#page-63-0) 模拟模块 安装, [15](#page-14-0) 接线, [26](#page-25-0), [27](#page-26-0) 插入, [39](#page-38-0) 特性, [17](#page-16-0) 组态, [40](#page-39-0) 需要的硬件和软件, [7](#page-6-0) 

#### 测

测试 用户程序, [57](#page-56-0) 设置, [43](#page-42-0) 连接, [30](#page-29-0) 测量类型, [42](#page-41-0)

#### 添

添加 SIMATIC 组件, [38](#page-37-0)  添加 SIMATIC 组件, [38](#page-37-0)

#### 清

清除/复位, [44](#page-43-0) 

#### 源

源代码 下载, [75](#page-74-0) 用户程序, [75](#page-74-0) 编译, [53](#page-52-0) 源代码编辑器, [53](#page-52-0) 源文件 下载, [49](#page-48-0) 导入, [50](#page-49-0)

#### 特

特性 模拟模块, [17](#page-16-0)

#### 用

用户程序 创建, [49](#page-48-0)  测试, [57](#page-56-0)  源代码, [75](#page-74-0)  结构, [48](#page-47-0) 

#### 电

电流变送器 接线原理, [26](#page-25-0)  电源 为 CPU 接线, [24](#page-23-0) 安装, [14](#page-13-0)  螺钉, [14](#page-13-0)  电源频率, [42](#page-41-0)

#### 监

监视 值, [62](#page-61-0) 

#### 目

目标地址 选择, [46](#page-45-0) 

#### 硬

硬件中断 限制值, [71](#page-70-0)  硬件中断, [43](#page-42-0), [71](#page-70-0) 硬件和软件 模拟模块, [7](#page-6-0) 硬件故障 发现, [66](#page-65-0)  硬件目录 打开, [38](#page-37-0) 

硬件组态 下载, [45](#page-44-0) 完成, [43](#page-42-0) 组态, [37](#page-36-0) 调用, [37](#page-36-0)

#### 积

积分时间, [42](#page-41-0)

#### 端

端子 变送器, [18](#page-17-0) 

#### 线

线路电压 更改, [25](#page-24-0) 检查, [25](#page-24-0)

#### 组

组件 SM331, [16](#page-15-0) 组态 CPU 315-2DP, [31](#page-30-0)  SIMATIC 管理器, [31](#page-30-0)  模拟模块, [40](#page-39-0) 硬件组态, [37](#page-36-0) 调用, [41](#page-40-0) 组态/编程错误, [68](#page-67-0) 组态语言 STL, [34](#page-33-0)  组织块 选择, [34](#page-33-0)

#### 结

结构 用户程序, [48](#page-47-0)

#### 螺

螺钉 电源, [14](#page-13-0) 装配导轨, [14](#page-13-0)

#### 装

装配导轨 螺钉, [14](#page-13-0)

# 设

设备 安装, [13](#page-12-0) 设置 参数, [40](#page-39-0) 测试, [43](#page-42-0)

# 诊

诊断信息 从 PG 中读取, [65](#page-64-0) 诊断功能, [29](#page-28-0) 诊断消息 与通道相关, [68](#page-67-0) 常规, [67](#page-66-0)

#### 读

读出 从 PG 中读取诊断信息, [65](#page-64-0)

#### 调

调用 硬件组态, [37](#page-36-0) 组态, [41](#page-40-0)

#### 负

负载电源 选择, [38](#page-37-0)

#### 转

转换 数字值转换为模拟值, [64](#page-63-0)

#### 过

过程确认, [63](#page-62-0)

#### 连

连接 具有编程设备的 CPU, [44](#page-43-0) 测试, [30](#page-29-0) 错误, [30](#page-29-0)

#### 选

选择 CPU, [33](#page-32-0) 目标地址, [46](#page-45-0) 组织块, [34](#page-33-0) 负载电源, [38](#page-37-0)

#### 通

通道组 未使用, [29](#page-28-0)

# 量

量程卡, [42](#page-41-0) 位置, [18](#page-17-0)  定位, [20](#page-19-0) 

# 错

错误 连接, [30](#page-29-0)  错误显示, [67](#page-66-0)

# 限

限制值 硬件中断, [71](#page-70-0)

# 项

项目名称 分配, [35](#page-34-0)